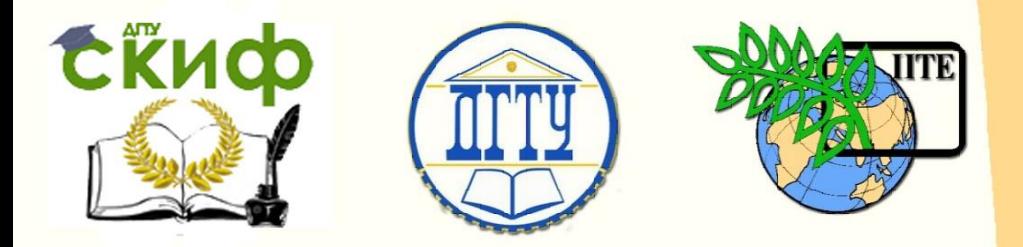

ДОНСКОЙ ГОСУДАРСТВЕННЫЙ ТЕХНИЧЕСКИЙ УНИВЕРСИТЕТ

УПРАВЛЕНИЕ ДИСТАНЦИОННОГО ОБУЧЕНИЯ И ПОВЫШЕНИЯ КВАЛИФИКАЦИИ

Кафедра «Дизайн и конструирование изделий легкой промышленности»

# **МЕТОДИЧЕСКИЕ УКАЗАНИЯ**

к проведению практических занятий по дисциплине

# **«Информационные технологии в дизайне»**

Автор Герасименко М.С.

Ростов-на-Дону, 2016

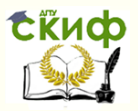

# **Аннотация**

Практикум предназначен для освоения основных разделов практического курса по дисциплине «Информационные технологии в дизайне». Содержат теоретические и практические материалы для изучения прикладного программного обеспечения и получения навыков работы в САПР одежды, а также обеспечивает методическую поддержку при выполнении самостоятельной работы по данной дисциплине. Предназначен для студентов направления 54.03.01 Дизайн - профилей «Дизайн костюма» и «Графический дизайн» всех форм обучения.

# **Автор**

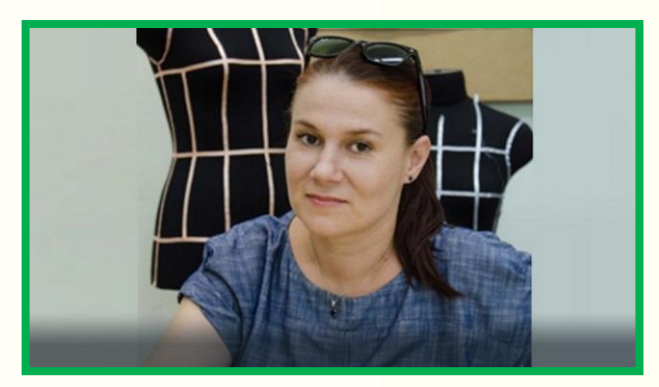

2 промышленности» ДГТУГерасименко М.С. к.т.н., доцент кафедры «Дизайн и конструирование изделий легкой

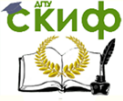

Информационные технологии в дизайне

# **Оглавление**

# **[ЛАБОРАТОРНАЯ РАБОТА №1 РАЗРАБОТКА ЭСКИЗА НОВОЙ](#page-4-0)**

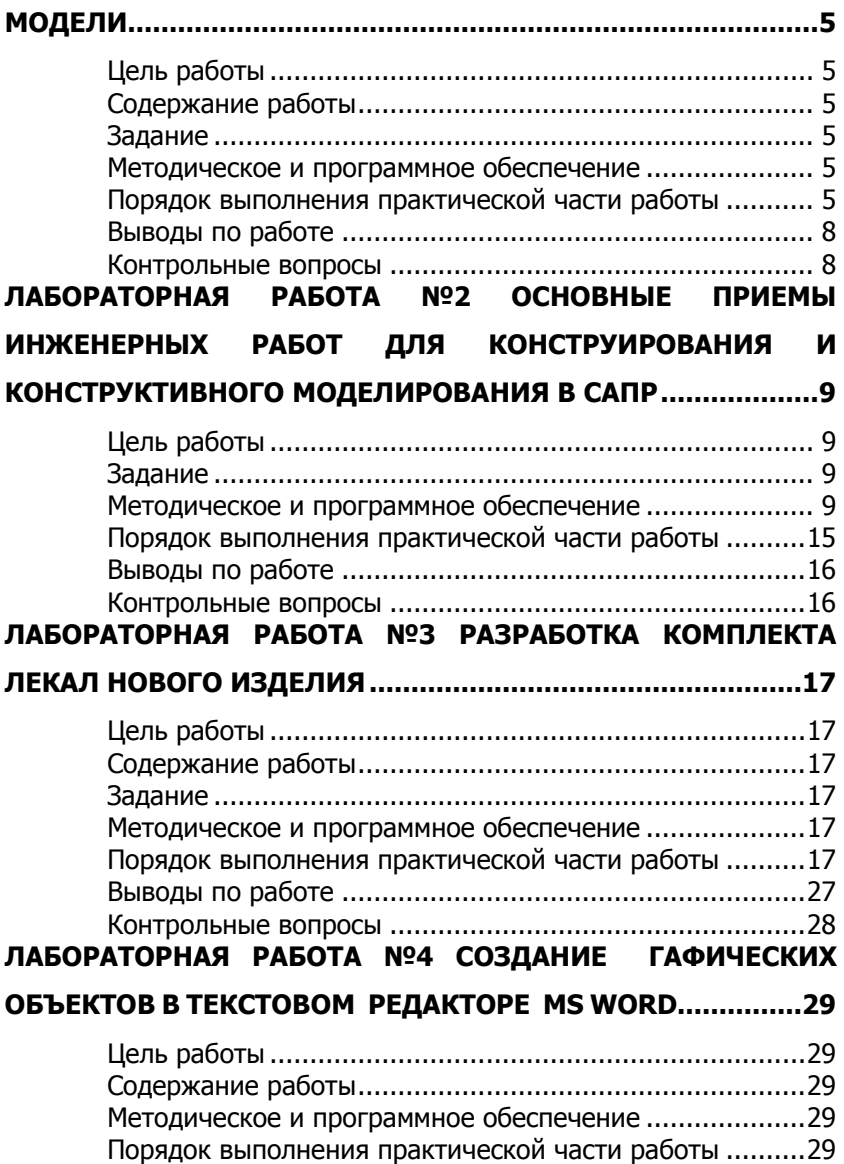

**Скиф** Управление дистанционного обучения и повышения квалификации<br>Информационные технологии в лизайна

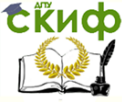

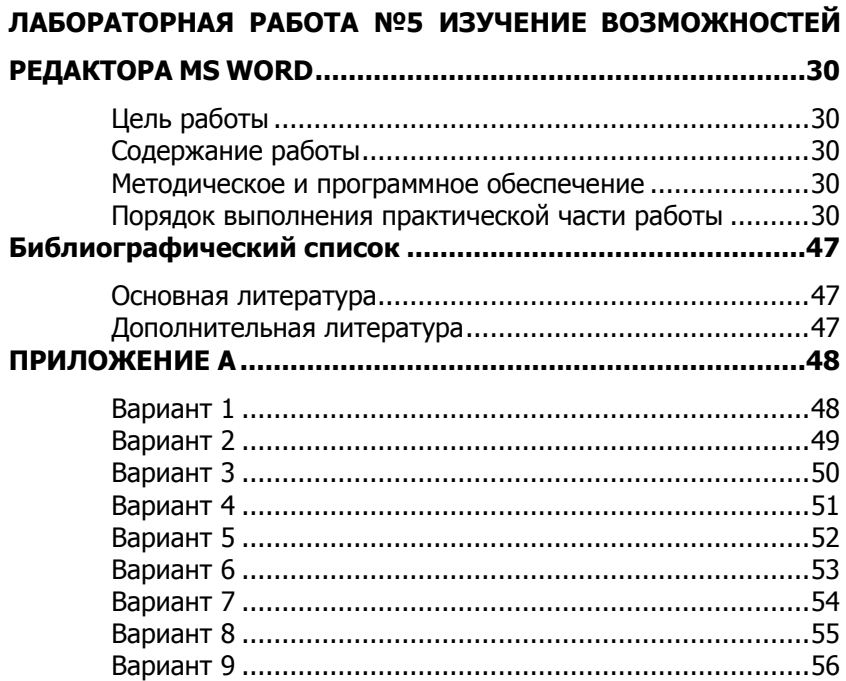

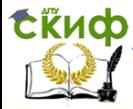

# <span id="page-4-0"></span>**ЛАБОРАТОРНАЯ РАБОТА №1 РАЗРАБОТКА ЭСКИЗА НОВОЙ МОДЕЛИ**

# **Цель работы**

<span id="page-4-1"></span>Изучение формализации задания на проектирование новой модели одежды, способов разработки графических эскизов моделей одежды в графическом редакторе как основы технического задания для комплексного проектирования одежды.

# **Содержание работы**

<span id="page-4-2"></span>Техническое задание как первый шаг проектных работ. Эскиз как основа проектирования костюма. Современные универсальные средства автоматизированной разработки эскизов моделей одежды. Основы работы в условиях компьютерной графики «Paint», «CorelDrаw». Формирование технического эскиза для технического задания в автоматизированном режиме. Составление описания для новой модели одежды в соответствии с эскизом.

# **Задание**

<span id="page-4-3"></span>1. Изучить теоретические положения в области разработки технического задания и технического эскиза с применением средств автоматизации.

2. Разработать краткое техническое задание на проектирование новой модели одежды.

3. Разработать технический эскиз новой модели одежды в графическом редакторе.

4. Составить описание модели.

5. Сделать выводы о результатах работы.

# **Методическое и программное обеспечение**

<span id="page-4-4"></span>Методические рекомендации, ПК, принтер, программное обеспечение САПР "Novo-cut", «Paint», «CorelDRAW».

# <span id="page-4-5"></span>**Порядок выполнения практической части работы**

1.1. Разработать техническое задание (ТЗ) на новое изделие по форме таблицы 1.1.

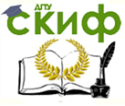

# Информационные технологии в дизайне

Таблица 1.1 – Краткое техническое задание на разработку новой модели одежды

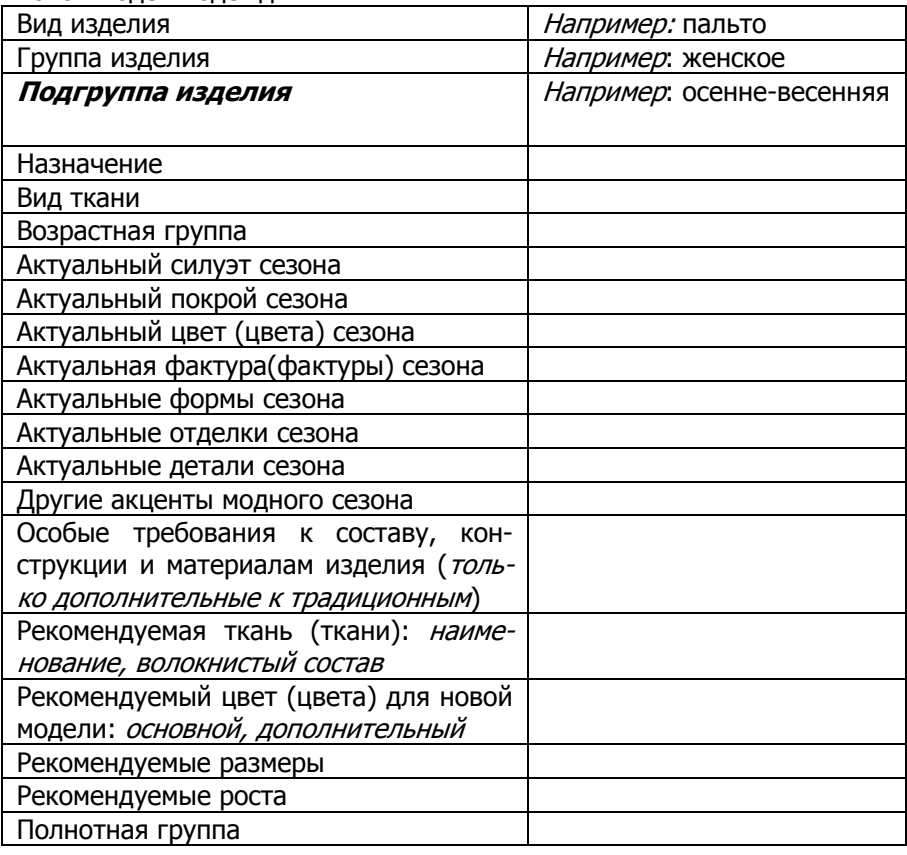

1.2. Разработать эскиз модели нового изделия с использование средств векторной графики в программной среде «CorelDRAW» или любом доступном графическом редакторе. Разработанный эскиз модели распечатать и приложить по тексту оформления настоящей лабораторной работы. Пример выполнения эскиза в среде «CorelDRAW» представлен на рисунке 1.1.

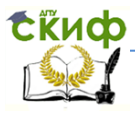

Информационные технологии в дизайне

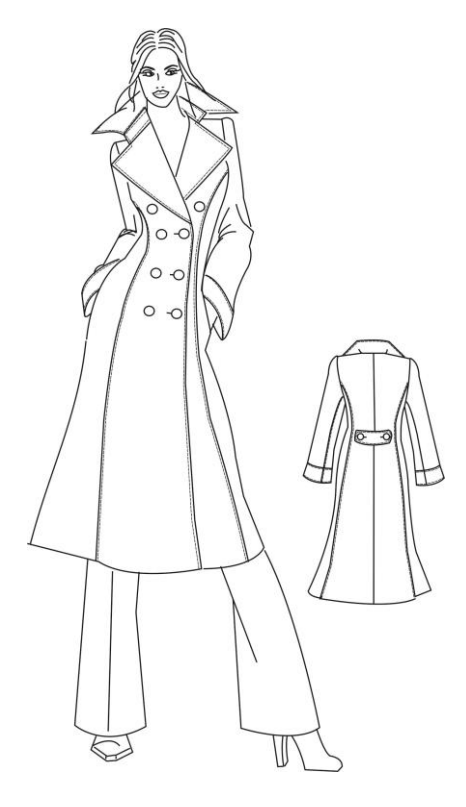

Рисунок 1.1 – Эскиз модели, выполненный в программе «CorelDRAW»

1.3. Составить описание модели нового изделия в соответствии с ТЗ и разработанным эскизом по следующей схеме:

- наименование изделия, поло-возрастная группа, назначение, вид ткани;

- силуэт, покрой изделия, вид застежки;
- описание переда;
- описание спинки;
- списание рукава;
- описание воротника;
- отделки, особые элементы;
- длина изделия;
- рекомендуемые размеры и роста.

Примечание. В случае описания модели, состоящей из двух и более изделий, представляется описание поочередно (жакет,

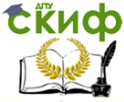

#### Информационные технологии в дизайне

<span id="page-7-0"></span>юбка и т.д.).

# **Выводы по работе**

Сделать выводы о проделанной работе, акцентируя внимание на полученных знаниях и навыках, на особенностях выполненных работ, связанных именно с вашим изделием и вашей моделью.

# **Контрольные вопросы**

<span id="page-7-1"></span>1. Проектирование. Техническое задание. Определения. Основные понятия.

- 2. Компьютерная графика. Виды. Особенности.
- 3. Векторная графика. Достоинства. Программа реали-

зации.

- 4. Порядок составления описания модели одежды.
- 5. Возможности САПР на этапе разработки ТЗ и эскиза.

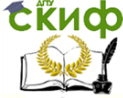

# <span id="page-8-0"></span>**ЛАБОРАТОРНАЯ РАБОТА №2 ОСНОВНЫЕ ПРИЕМЫ ИНЖЕНЕРНЫХ РАБОТ ДЛЯ КОНСТРУИРОВАНИЯ И КОНСТРУКТИВНОГО МОДЕЛИРОВАНИЯ В САПР**

# **Цель работы**

<span id="page-8-2"></span><span id="page-8-1"></span>Освоение основных приемов автоматизированного конструирования в САПР «NOVO-CUT».

# **Задание**

1. Изучить основные теоретические сведения об особенностях инженерных подходов при конструировании в автоматизированном режиме.

2. Изучить основные способы выполнения приемов конструктивного моделирования.

3. Разработать чертеж модельной конструкции плечевого изделия согласно эскизу модели.

4. Сделать выводы о результатах работы.

# **Методическое и программное обеспечение**

<span id="page-8-3"></span>Методические рекомендации, ПК, программное обеспечение САПР «NOVO-CUT».

Самым простым способом конструктивного моделирования, как в классическом ручном проектировании, так и в автоматизированном является нанесение новых модельных линий на плоскость уже существующих опорных деталей конструкции, а также разработка модельных элементов, имеющих простые геометрические формы и лежащие на поверхности основных деталей. Речь идет о создании линий карманов, кокеток, новых членений, которые просто разделяют одну деталь на две новых, формируя линию их разделения. Но те же кокетки, как правило, уже не всегда представляют собой простое расчленение детали спинки или полочки на две части по прямой. Здесь появляется важный момент, связанный с вытачками, которые формируют выпуклость изделия и заложены уже в базовой конструкции. Работа с вытачками приводит к необходимости их переноса.

Перенос вытачек может выполняться двумя методами:

- метод перпендикуляров;
- метод шаблонных переносов.

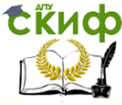

Рассмотрим, как выполняется в САПР «NOVO-CUT» перенос вытачек методом перпендикуляров, сохраняя при этом все линии чертежа базовой конструкции (БК). Образец исходного чертежа БК представлен на рисунке 2.1.

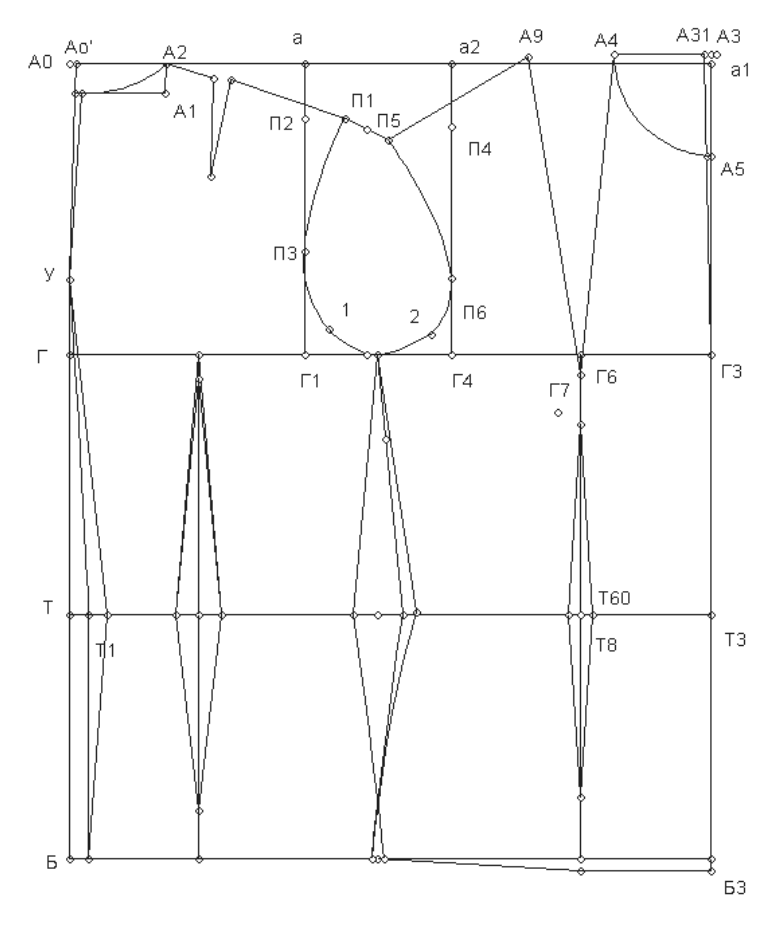

Рисунок 2.1- Чертеж конструкции БК женской плечевой одежды

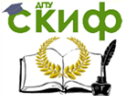

Информационные технологии в лизайне

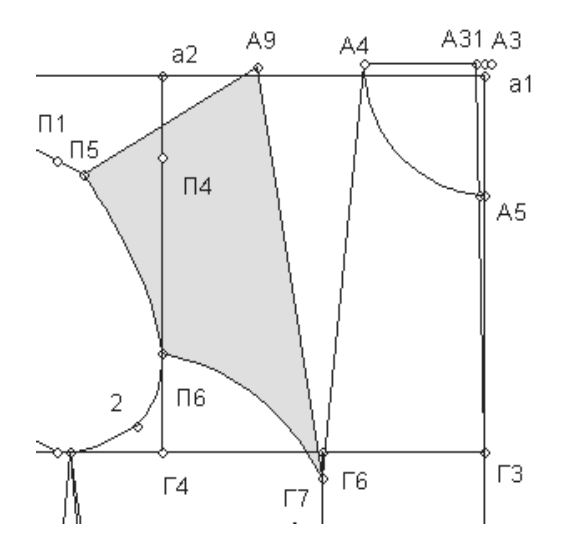

Рисунок 2.2- Линия нового положения нагрудной вытачки

Перенос вытачки (нагрудной, как и любой другой) определяется первоначально местом положения новой линии самой вытачки, которая исходит из условий эскиза. То есть, проанализировав эскиз модели, необходимо нанести линию нового положения вытачки на конструкции изделия (рисунок 2.2).

Далее из всех узловых точек той детали, которая является деталью переноса (Г7 П6 П5 А9, выделена темным цветом), опускаем перпендикуляры на левую сторону базовой вытачки (т.е. из точек П6 и П5 на линию А4Г7), используя команду «лот» на панели команд CAПР «NOVO-CUT». Получаем точки 1 и 2 (рисунок 2.3). Для удобства восприятия дополнительно направления перпендикуляров показаны отрезками прямых.

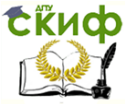

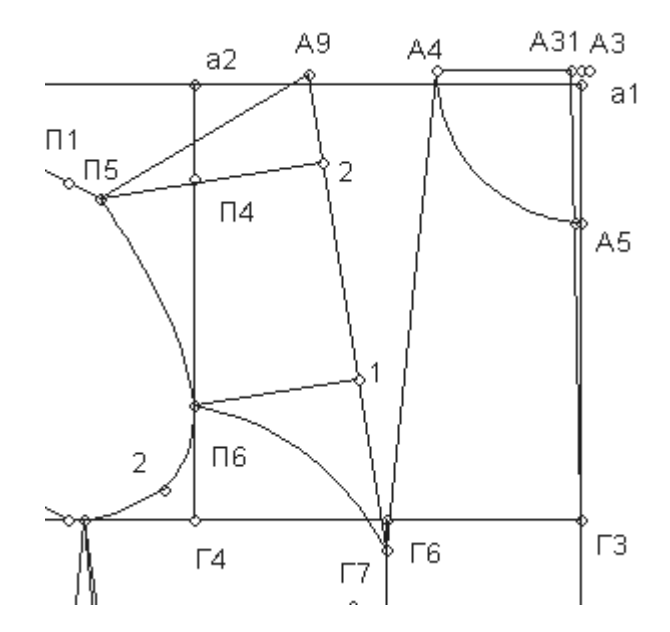

Рисунок 2.3- Вспомогательные перпендикуляры

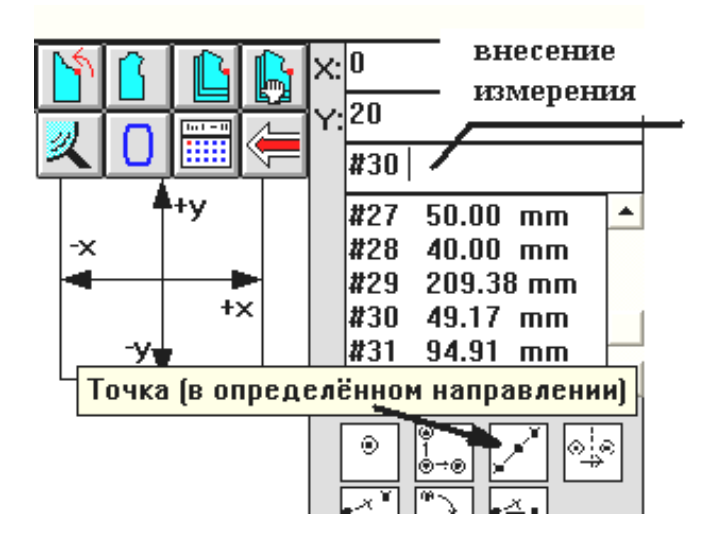

Рисунок 2.4- Определение заданных отрезков

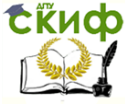

Следующим шагом необходимо измерить участки А9 2 и Г6 1 с помощью команды «измерить расстояние» (1 страница команд, в нижней правой части экрана, отметить пометку «измерить» при выделении мышью) (рисунок 2.4). Полученный результат измерения высветится в правом верхнем окне готовых измерений под текущим номером формата #№. Полученные обозначения решетки с номером измерения скопировать и вставить в строку команд, ниже Х и Y.

Далее использовать команду «точка в определенном направлении» и, руководствуясь указаниями на вспомогательной строке экрана, отложить от точек референции (от точки П4 и точки А4 и Г7 полученные измерения на правой стороне вытачки соответственно. Получим точки 1'и 2' (рисунок 2.5).

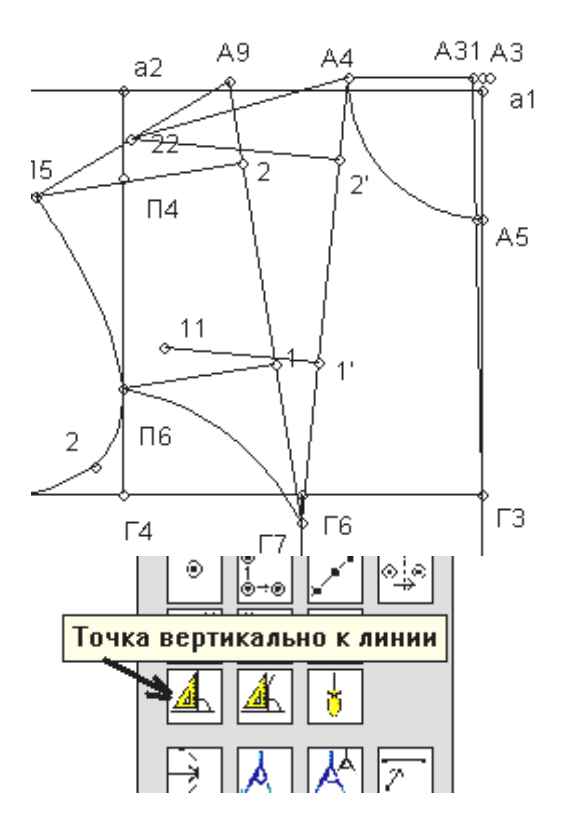

Рисунок 2.5- Восстановление новых точек вытачки

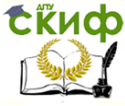

От полученных точек 1'и 2' с помощью команды (1 страница команд) «точка вертикально к линии» построить перпендикуляр от правой стороны вытачки на расстояния 1 П6 и 2 П5 соответственно. При использовании данной команды следует помнить, что построение требует первой опорной точки условного треугольника при подходе к поворотной точке (точке референции) и далее поворот происходит влево от точки референции. Если ваше направление перпендикуляра относительно линии требуется выполнить вправо, то необходимо в строке команд (ниже Х и Y) перед символом измерения величины поставить минус. В результате мы получим точки 11 и 22. Для обозначения точек используйте команду «текст» на первой странице команд с повторным нажатием командной кнопки для подтверждения положения присвоенного обозначения точки (рисунок 2.5).

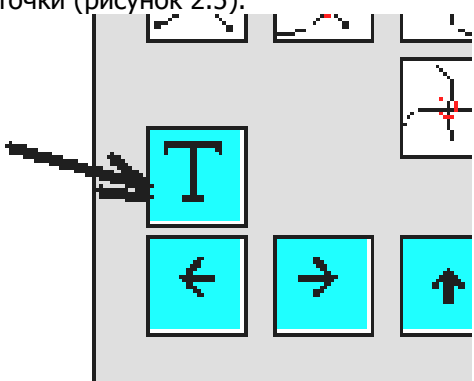

Рисунок 2.5- Работа с текстом

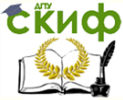

Информационные технологии в дизайне

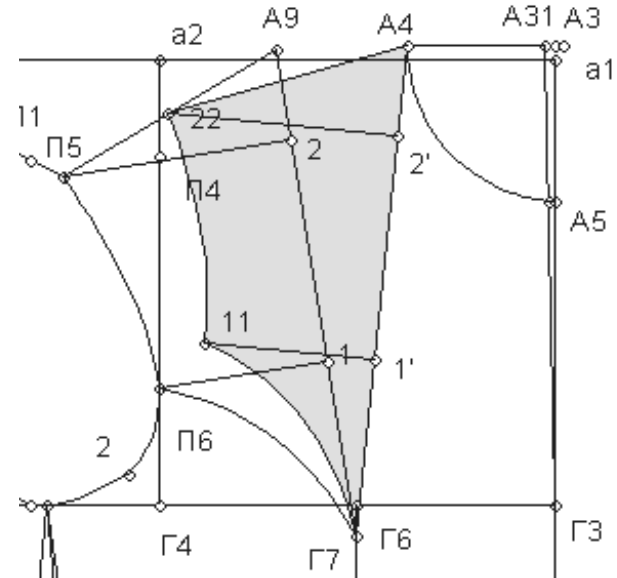

Рисунок 2.6-Изменение конструкции при переносе нагрудной вытачки методом перпендикуляров

На завершающем этапе следует перенести копию кривых линий, образующих участок проймы, и линии нового открытия вытачки в новое положение. Аналогичная технология переноса вытачек может применяться для плечевой вытачки спинки и для получения всевозможных модельных преобразований конструкции, когда требуется сохранить линии БК в рамках всего чертежа модельной конструкции (МК).

# <span id="page-14-0"></span>**Порядок выполнения практической части работы**

2.1 Студенты должны самостоятельно выполнить перенос нагрудной вытачки методом перпендикуляров и представить результаты работы в виде графической иллюстрации, аналогичной рисунку 2.6 в журнале лабораторных работ.

2.2 После изучения особенностей работы в САПР «NOVO-CUT» студентам необходимо разработать чертеж модельной конструкции изделия (плечевого), эскиз которого представлен в лабораторной работе № 1.

2.3 Разработанный чертеж конструкции изделия необходимо сохранить аналогичным образом, как это выполнялось в предыдущих практических заданиях с помощью команды Print-

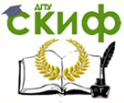

#### Информационные технологии в дизайне

<span id="page-15-0"></span>Screen, и представить в журнале лабораторных работ.

# **Выводы по работе**

По результатам выполненной работы и оформленного журнала лабораторных работ вам необходимо сделать и записать в данный журнал подробный вывод, где следует отметить важные аспекты: какие были поставлены задачи в работе и каковы полученные результаты, какие значимые особенности выполнения инженерных работ в автоматизированном режиме по сравнению с ручным, на базе какого способа более эффективно производить переносы вытачек для сохранения чертежей конструкции с базовыми линиями и в чем эффективность САПР «NOVO-CUT» по результатам вашей работы по созданию чертежа МК нового изделия.

# **Контрольные вопросы**

<span id="page-15-1"></span>1. Какие значимые особенности выполнения инженерных работ в автоматизированном режиме по сравнению с ручным?

2. На какие операции делится творческая деятельность конструктора при работе с созданием чертежей новых моделей?

3. Какие существуют виды конструктивного моделирования?

4. Какие способы переноса вытачек в САПР вы знаете?

5. В чем эффективность САПР «NOVO-CUT» по результатам вашей работы по созданию чертежа МК нового изделия?

6. С помощью каких команд САПР «NOVO-CUT» выполняется перенос вытачек шаблонным методом?

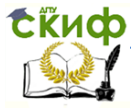

# <span id="page-16-0"></span>**ЛАБОРАТОРНАЯ РАБОТА №3 РАЗРАБОТКА КОМПЛЕКТА ЛЕКАЛ НОВОГО ИЗДЕЛИЯ**

# **Цель работы**

<span id="page-16-1"></span>Изучение основных теоретических и практических положений по вопросам конструкторской подготовки производства, особенностям разработки и оформления лекал в условиях автоматизированного проектирования.

# **Содержание работы**

<span id="page-16-2"></span>Проектно-конструкторская документация (ПКД): основные понятия, назначение, содержание. Комплект лекал как основа ПКД: состав, виды, характеристики, особенности разработки и применения. Особенности подготовки ПКД в условиях САПРО. Математические основы геометрического преобразования лекал. Создание лекал в САПР «Novo-cut».

# **Задание**

<span id="page-16-3"></span>1. Изучить теоретические сведения о конструкторской подготовке производства, важнейшей частью которой является комплект лекал, и об особенностях выполнения данных работ в автоматизированном режиме.

2. Получить навыки разработки и оформления лекал в САПР «Novo-cut».

3. Разработать комплект лекал на изделие.

4. Сделать выводы о результатах работы.

# **Методическое и программное обеспечение**

<span id="page-16-4"></span>Методические рекомендации, ПК, программное обеспечение САПР "Novo-cut".

# <span id="page-16-5"></span>**Порядок выполнения практической части работы**

3.1 Создание лекал в САПР «Novo-cut»

Разработка лекал в САПР «Novo-cut» выполняется по следующей схеме:

 анализ замкнутых контуров будущих лекал, прерывание кривых и прямых в точках поворота и замыкания

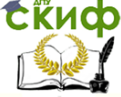

#### Информационные технологии в дизайне

контура;

создание контура шаблона лекала;

 нанесение необходимых контрольных рассечек на лекалах;

 формирование припусков лекал: для массового производства согласно условиям будущей технологической обработки срезов, а для производства по индивидуальным заказам – с припуском 0,01мм, для формализации закрытого контура лекала и перехода его из статуса шаблона в замкнутую графическую единицу;

определение нити основы;

автоматическая маркировка;

 для лекал, используемых в производстве по индивидуальным заказам – нанесение участков корректировки (по требованию предприятия);

 нанесение контрольных наколов, разметок, дополнительных сведений.

Первый этап работ выполняется аналитически и производится создание отсутствующих, но необходимых точек пересечения в местах разворота кривой при описании замкнутого контура. Данные команды выполняются с помощью функциональных клавиш САПР «Novo-cut», представленных на рисунке 3.1

**10** – точка пересечения прямая-прямая;

**24** – точка пересечения прямая-круг;

**25** – точка пересечения прямая-кривая;

**26** – точка пересечения круг-круг;

**27** – точка пересечения кривая-кривая.

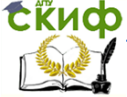

Информационные технологии в дизайне

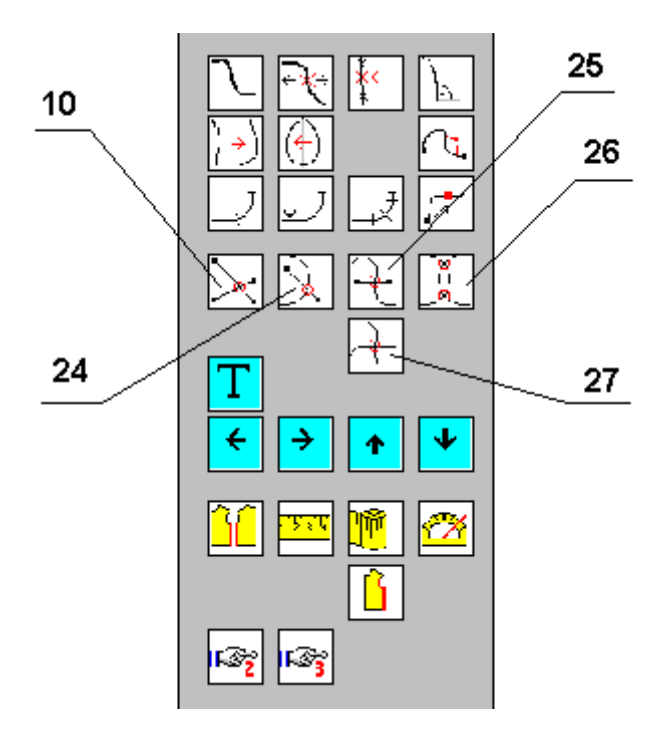

Рисунок 3.1 – Основные функциональные команды формирования узловых точек для описания лекал

Проверив и получив дополнительно, если была необходимость все узловые точки для описания замкнутых контуров, выполняют предварительный разрыв контуров (прямых и кривых) в узловых точках (там, где это необходимо). Для этого используют следующие функциональные команды (рисунок 3.2):

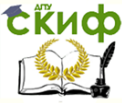

Информационные технологии в дизайне

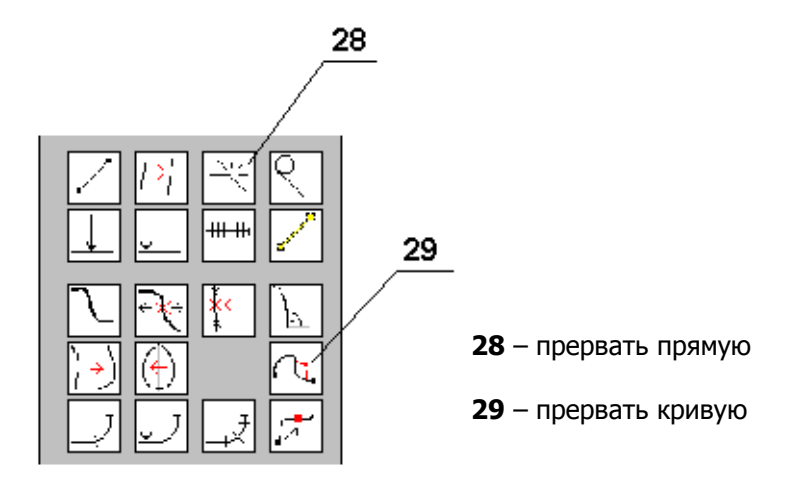

Рисунок 3.2 – Команды прерывания контуров Далее приступают к выделению (копированию с чертежа конструкции) контуры лекал-шаблонов, выполняя следующие команды:

«Конструкция – Деталь – Контур» (рисунок 3.3).

**EKHCO** 

#### Информационные технологии в дизайне

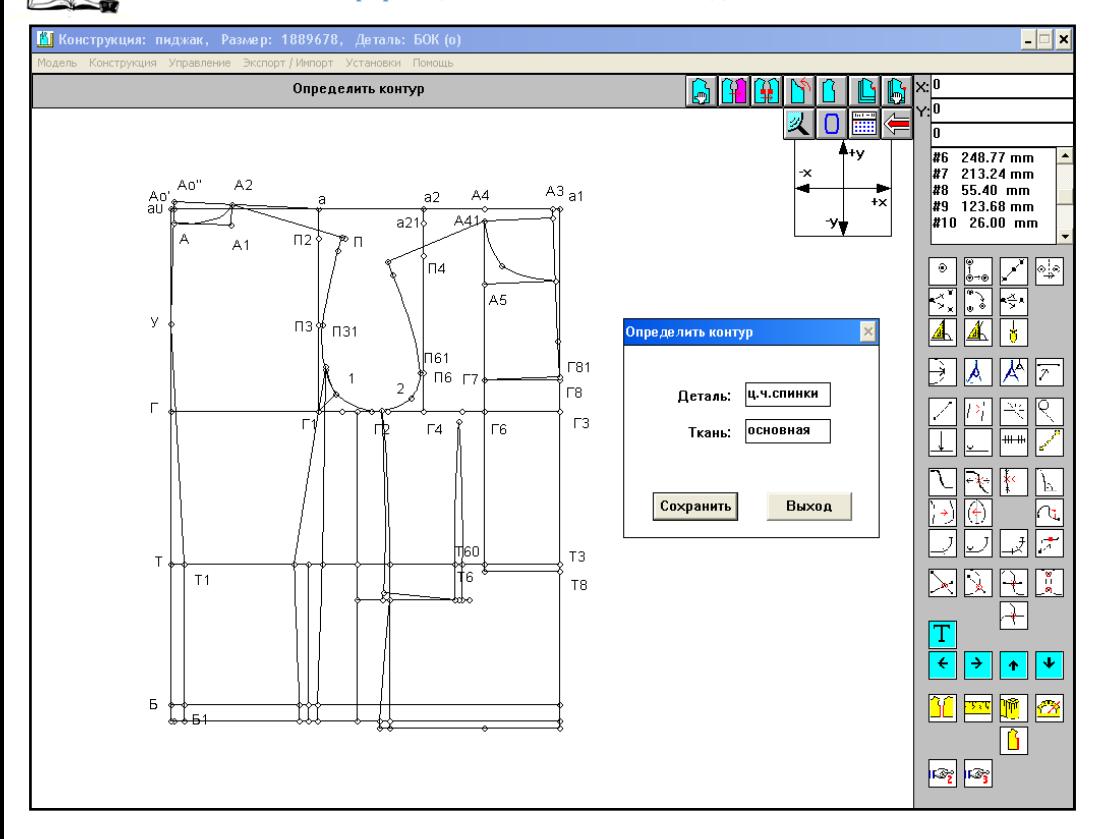

Рисунок 3.3 – Формат начала создания контура новых деталей

Далее мышью выделяются последовательно все прямые и кривые (не точки!!!), которые образуют замкнутый контур лекала (при этом отмеченные линии красного цвета) и далее выполняется команда «сохранить». При условии правильного выполнения данного этапа работ (все точки предварительно проанализированы и контуры в местах поворотов образующей гомеоморфной кривой прерваны), красный контур выделения исчезнет, а в память добавится новая деталь. Таким образом, формируются все необходимые детали комплекта лекал.

 На следующем этапе необходимо создать МОДЕЛЬ данного изделия и перейти из раздела работ КОНСТРУИРОВАНИЕ в МОДЕЛЬ. Перед началом работы важно проверить, отмечены ли для всех деталей конструкции (включая чертежи БК)

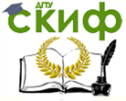

наименования вида ткани (для БК используют условное название, например, «бумага»). Для этого выполняют знакомые уже команд: «конструкция-деталь-открыть» и дополняют отсутствующие пометки вида ткани напротив каждой детали.

Далее выполняются следующие команды: «Модель-Открыть» (рисунок 3.4).

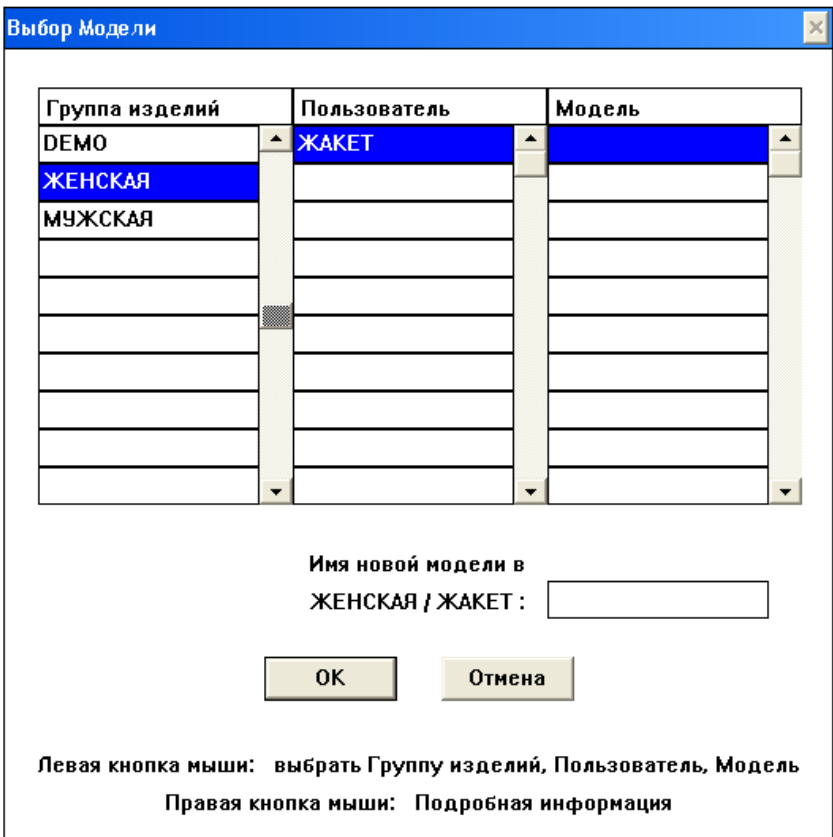

Рисунок 3.4 - Рабочая страница интерфейса для открытия зону создания файла новой модели

Следующим шагом вводится в нижнем правом разделе экрана имя новой модели (файла модели). Внимание! Имя файлу модели присваивать по следующему правилу: ЧЕТЫРЕ ЗНАКА ИЛИ БУКВЫ В ЛАТИНСКОМ РЕГИСТРЕ КЛАВИАТУРЫ.

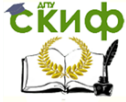

На экране появится знакомое меню хранения той конструкции, в которой вы до сих пор работами. Выбрать ее указанием мыши на все соответствующие атрибуты: область, тип, конструкция, форма (рисунок 3.5).

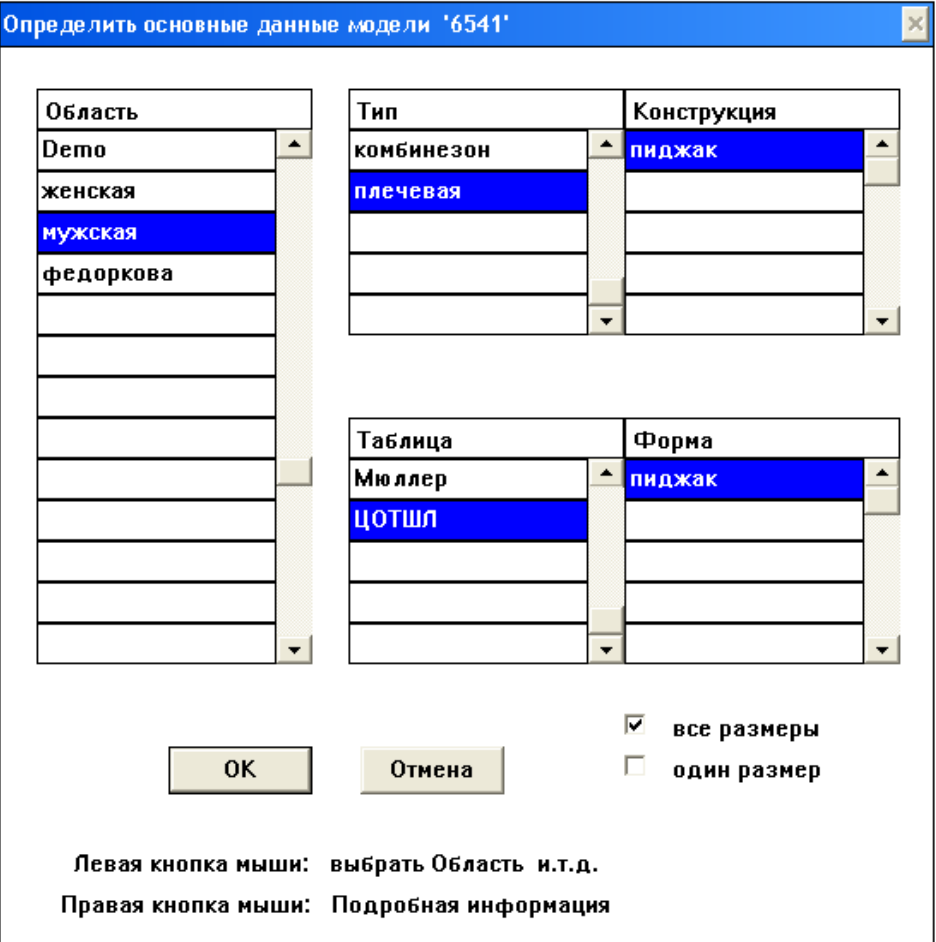

Рисунок 3.5 - Определение исходной конструкции, на базе которой создается файл новой модели.

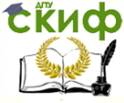

Выполнить команду ОК. Далее работа ведется по принципу, освоенному вами в рамках раздела работ в группе КОНСТРУКЦИЯ. Выполнить команду «Модель-Деталь-Открыть» и указанием мыши открыть тот перечень шаблонов лекал, которые были вами созданы на предыдущем этапе. На экране появятся знакомые контуры лекал. Далее необходимо произвести их оформление в следующей последовательности:

- 1. Размещение рассечек.
- 2. Оформление припусков.
- 3. Нанесение нити основы.
- 4. Маркировка.

Для этого используется набор командных операций, расположенных на третьей странице команд в САПР «Novo-cut», основные из которых представлены на рисунок 3.6.

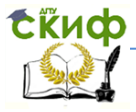

#### Информационные технологии в дизайне

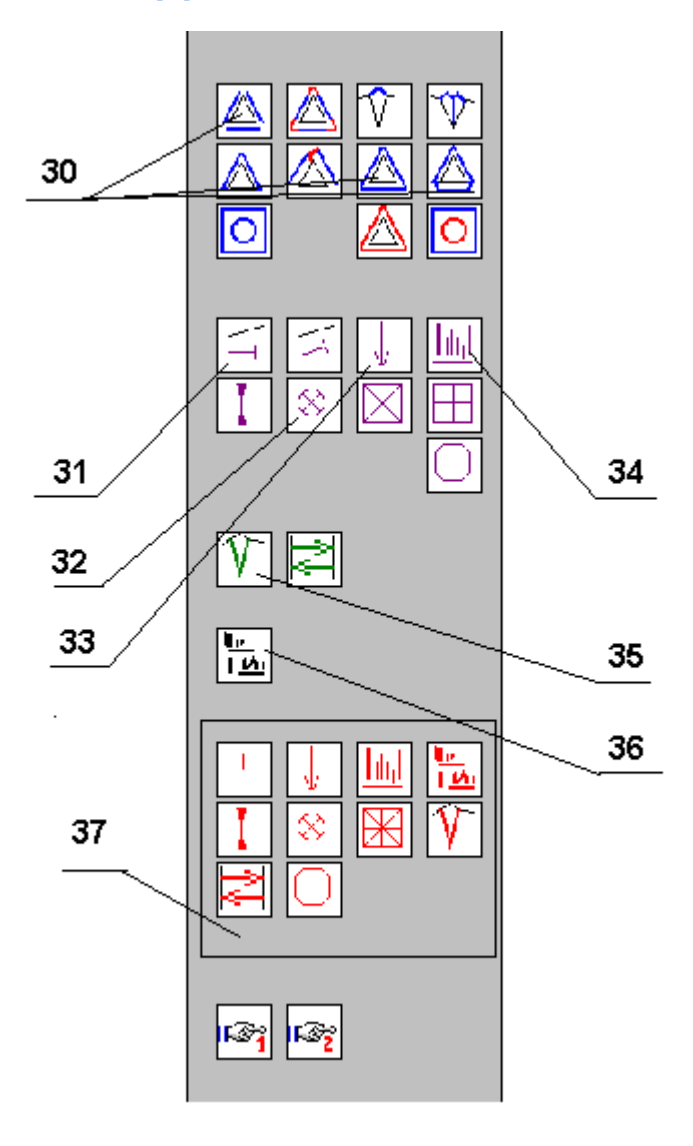

Рисунок 3.6 – Функциональные команды для оформления электронных лекал

**30** – различные варианты припусков (см. комментарии на рабочем экране к каждой команде);

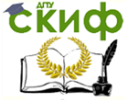

#### Информационные технологии в дизайне

**31** – рассечка (указывается мыщью на желаемую точку размещения рассечки с внутренней стороны детали и с внешней стороны точки);

**32** – накол (для вспомогательной информации для раскроя настилами и других целей раскроя);

**33** – долевая нить (нить основы); для этой операции требуется две точки, между которыми должна проходить нить основы. Для получения нижней точки (верхняя, как правило, является наивысшей точкой лекала), можно использовать команду «лот» или «точка в системе координат» по направлению вниз на любое протяженное по лекалу расстояние; далее первой указывается нижняя точка, а второй – верхняя;

**34** – надпись; выполняется автоматически; повторно указывают в той же последовательности две точки, между которыми размещена нить основы;

**35** – внутренняя линия; используется для внесения дополнительных линий на поверхности лекала;

**36** – текст; используется в случае необходимости внесения дополнительных сведений на лекалах;

**37** – блок команд по удалению соответствующих графических объектов (см.комментарии на рабочем экране компьютера в САПР «Novo-cut».

Пример оформления лекал для производства изделия по индивидуальным заказам представлен на рисунке 3.7., а в условиях массового производства – на рисунке 3.8.

3.2 Изучив теоретические аспекты данной темы, разработать шаблоны лекал для изделия (основные лекала).

3.3 Создать файл новой МОДЕЛИ для данной КОНСТРУКЦИИ.

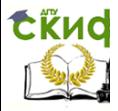

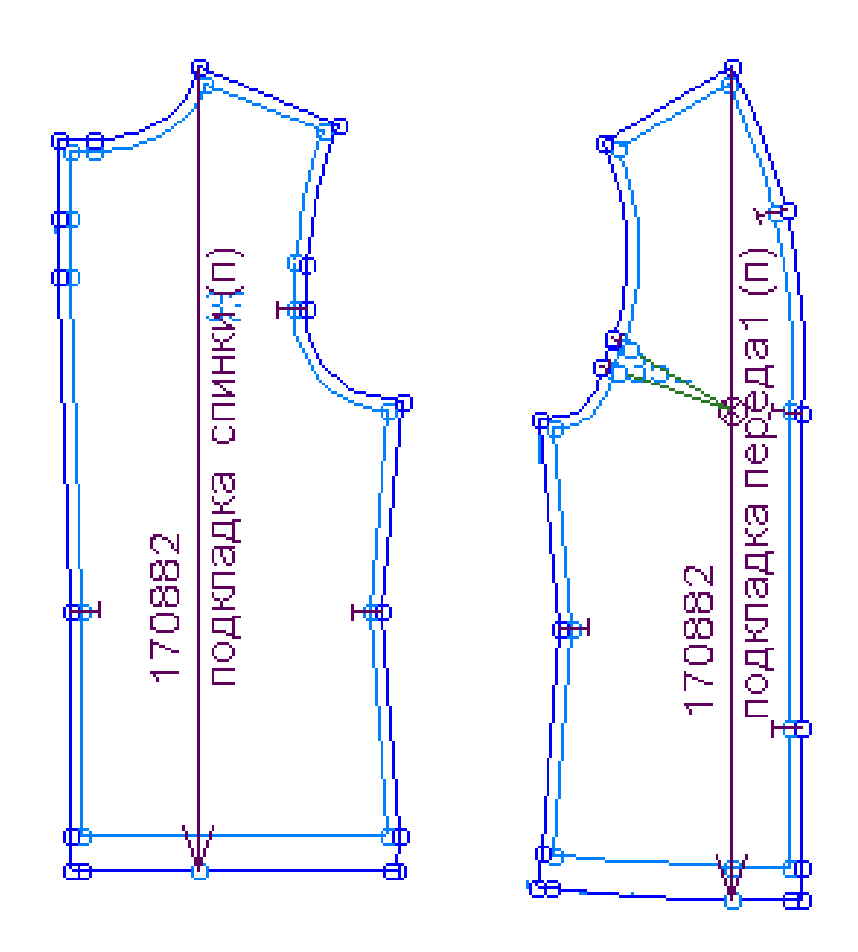

Рисунок 3.7 – Образцы чертежей лекал женского жакета в САПР «Novo-cut»

<span id="page-26-0"></span>3.4 Оформить лекала в файле МОДЕЛИ в соответствии с требованиями.

# **Выводы по работе**

Сделать выводы по работе, обратив внимание, какие дополнительные функциональные команды потребовались для оформления лекал именно того вида производства, который был указан в вашем техническом задании.

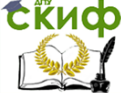

# Информационные технологии в дизайне

# **Контрольные вопросы**

<span id="page-27-0"></span>1. Задачи конструкторской подготовки производства.

2. Комплект технической документации: состав, требования.

3. Комплект лекал: назначение, виды лекал, особенности.

4. Правила разработки лекал.

5. Математические основы автоматизации создания и преобразования лекал как гомеоморфных кривых.

6. Особенности оформления лекал в САПР «Novocut».

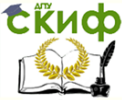

# <span id="page-28-0"></span>**ЛАБОРАТОРНАЯ РАБОТА №4 СОЗДАНИЕ ГАФИЧЕСКИХ ОБЪЕКТОВ В ТЕКСТОВОМ РЕДАКТОРЕ MS WORD**

# **Цель работы**

<span id="page-28-2"></span><span id="page-28-1"></span>Научиться использовать графические возможности текстового редактора MS Word.

# **Содержание работы**

Инструменты панели Рисование, различные типы линий и стрелок, возможности создания объектов, содержащих тени и объемы, различные цвета заливки, линий и шрифта.

# **Методическое и программное обеспечение**

<span id="page-28-3"></span>Методические рекомендации, ПК, программное обеспечение.

# <span id="page-28-4"></span>**Порядок выполнения практической части работы**

Построить структурную схему представленную на рисунке. Выполнить рисунки по вариантам: последний номер зачётной книжки или электронного пропуска соответствует номеру страницы с рисунком (приложение А)

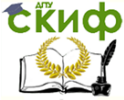

# <span id="page-29-0"></span>**ЛАБОРАТОРНАЯ РАБОТА №5 ИЗУЧЕНИЕ ВОЗМОЖНОСТЕЙ РЕДАКТОРА MS WORD**

# Цель работы

<span id="page-29-1"></span>Изучить возможности текстового редактора MS Word.

# Содержание работы

<span id="page-29-2"></span>Выполнение вычислений по табличным данным, работа со списками, объекты WORDART, макетирование страниц, использование гиперссылок в документах, рисование в документе.

# Методическое и программное обеспечение

<span id="page-29-3"></span>Методические рекомендации, ПК, программное обеспечение.

# <span id="page-29-4"></span>Порядок выполнения практической части работы

Задание 5.1 «Выполнение вычислений по табличным данным в MS Word»

Цель задания:

ознакомиться со стандартными функциями, которые можно ввести в поле Формула;

научиться практически выполнять расчеты в таблице.

Основные принципы работы с полем Формула

1. В раскрывающемся списке Формат числа (Number format) укажите числовой формат результата вычислений. Например, для отображения чисел в виде процентов выберите  $0\%$ .

2. Если над курсором расположены ячейки с числами, то в поле Формула (Formula) Word предложит формулу =SUM(ABOVE), по которой производится суммирование чисел, расположенных выше в ячейках этого столбца. Если ячейки с числами расположены левее ячейки с курсором, то Word предложит формулу =SUM(LEFT). Отметим, что суммирование производится до первой пустой ячейки. Чтобы просуммировать всю строку или весь столбец, вставьте в пустые ячейки нули.

3. Если Word предлагает неподходящую формулу, удалите ее из поля Формула (Formula) и из списка Вставить функцию (Paste function) выберите формулу, по которой будут проводиться

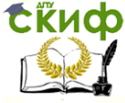

вычисления. Сведения о доступных функциях приведены в таблице.

4. Для вставки закладки выберите помеченный закладкой диапазон ячеек, который следует использовать в вычислениях, или введите его самостоятельно в поле Формула.

Стандартные функции, которые можно ввести в поле Формула

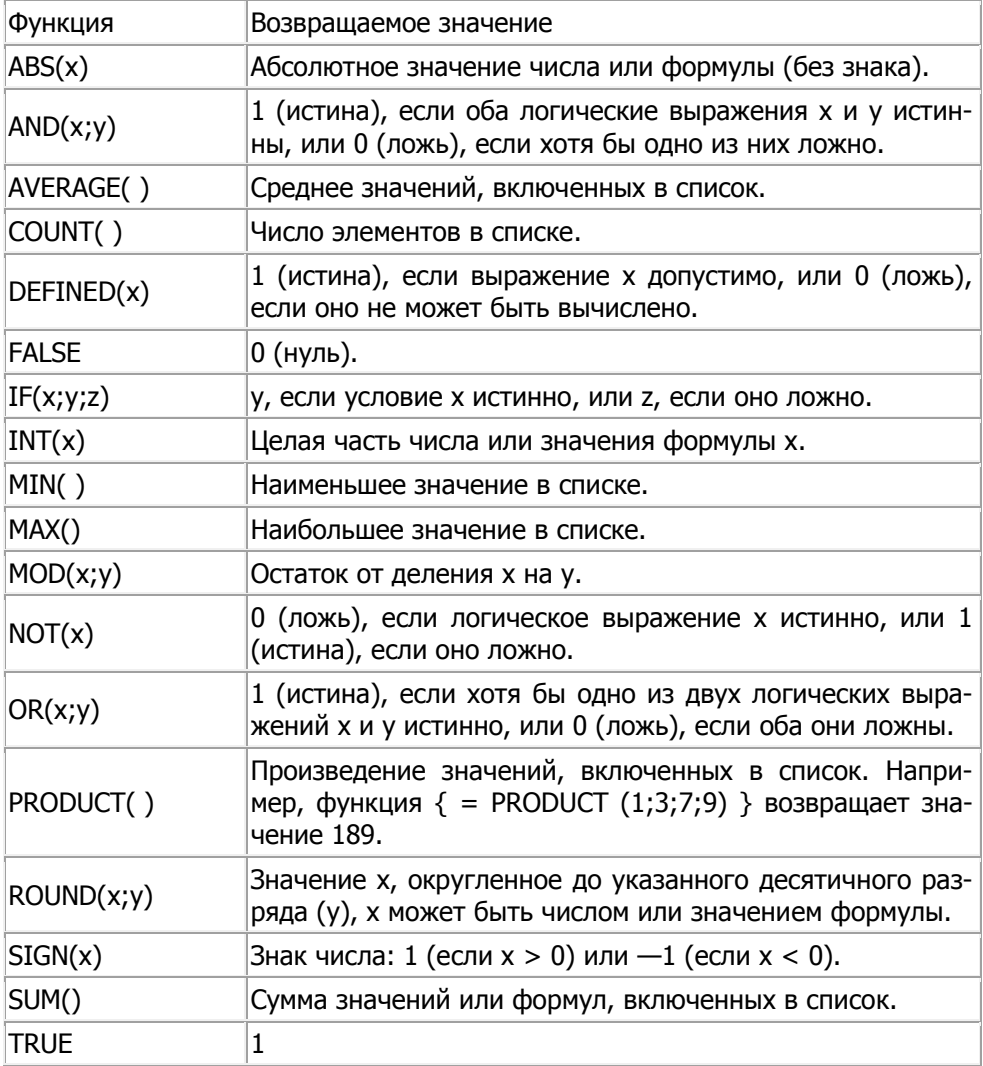

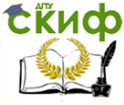

Для функций с пустыми скобками допустимо любое число аргументов, разделенных точками с запятыми (;). В скобки могут вводиться ссылки на ячейки таблицы, в которых находятся данные, вставляемые в формулу. Аргументами также могут быть числа и формулы. Для обновления поля выделите его и нажмите клавишу F9. Для обновления всех полей таблицы выделите всю таблицу и нажмите клавишу F9.

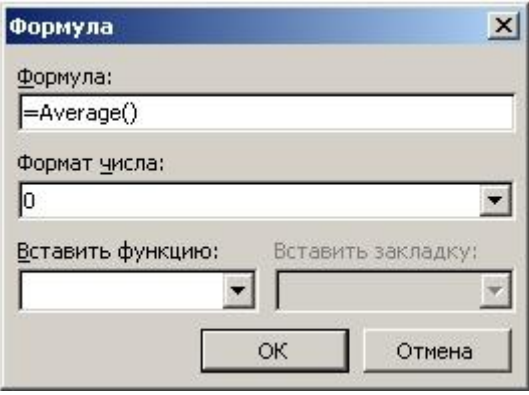

Задание 5.2

1. Создайте и заполните ячейки таблицы по образцу. Переход из ячейки в ячейку нажатием клавиши **Tab**.

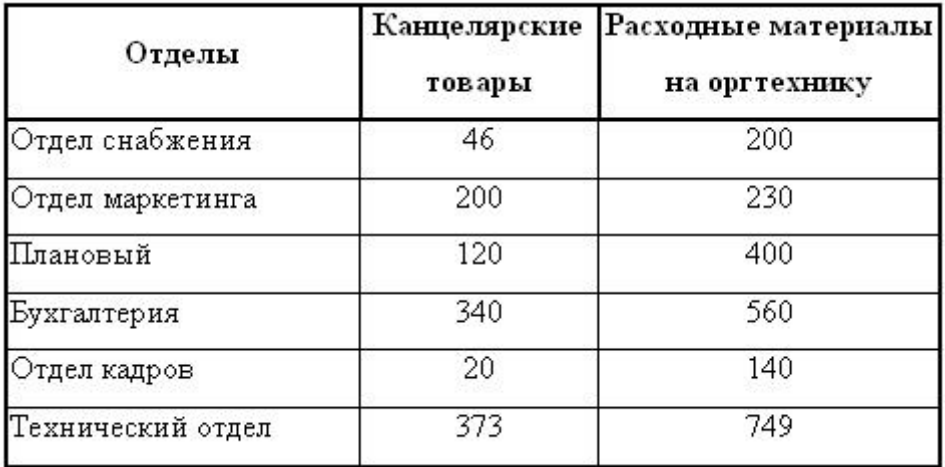

2.Отформатируйте таблицу по образцу.

3. Преобразовать рассматриваемую таблицу следующим образом:

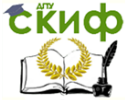

- Вставить столбцы Сумма и НДС и оформить их как вычисляемые.

Вставить строку ИТОГО и подсчитать в ней суммы по каждому столбцу.

Ключ к заданию:

Добавление столбца: выделите крайний столбец **Расходные материалы** на оргтехнику **Таблица – Вставить – Столбцы слева**/p>

Оформление столбца **Сумма**. Значение этого столбца вычисляется как сумма **столбцов Канцелярские товары** и **Расходные материалы** на оргтехнику с помощью команды **Таблица - Формула**. В появившемся окне в строке **Формула** нужно набрать **=SUM(LEFT),** что означает суммирование числовых ячеек, расположенных слева. Формулу нужно набирать для каждой ячейки столбца.

Оформление столбца **НДС**: Значение НДС определяется как 5% от значений столбца **Сумма.** В этом случае столбцы таблицы имеют имена A,B,C,D ...., строки нумеруются 1,2,3,..., ячейки имеют адреса из имени столбца и номера строки, на пересечении которых они расположены - Al, B3, D4 и т.д., как в табличном процессоре. Для подсчета значения в первой строке столбца **НДС** в окне команды **Таблица**, Формула набираем формулу **= D2\*5%,** для второй строки **- =D3\*5%** и т.д.

Оформление строки **ИТОГО**: Для вычисления суммы по столбцу **Канцелярские товары** нужно в окне команды **Таблица, Формула** набрать формулу S**UM(ABOVE).** Аналогично вычисляются суммы по остальным столбцам.

# Задание 5.3 Работа со списками

Цель задания:

- научиться создавать нумерованный, маркированный и многоуровневый списки, изменять стиль списков и порядок нумерации;

- ознакомиться со способами изменения и форматирования списков.

В программе MS Word можно использовать 3 типа списков, рисунок 5.1:

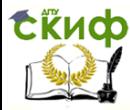

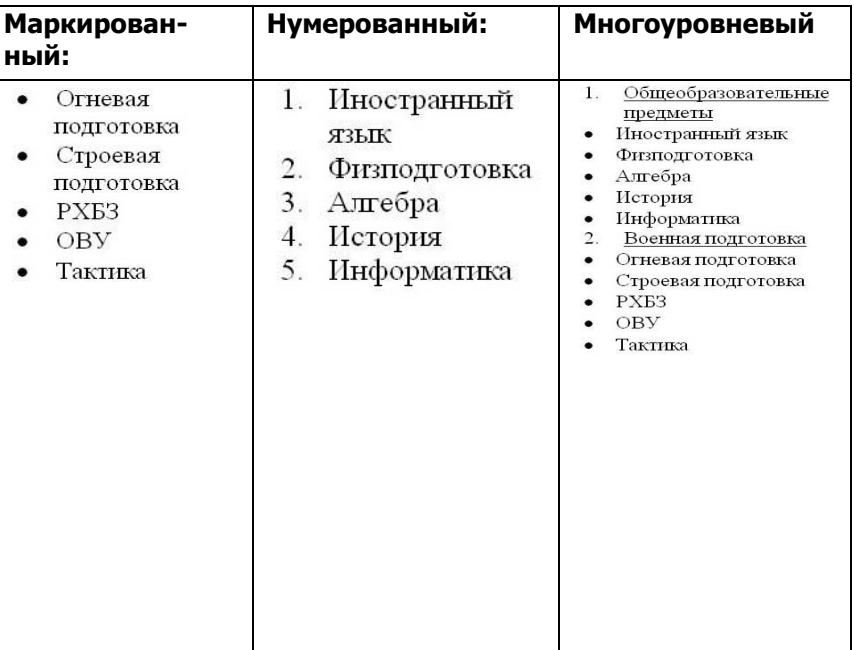

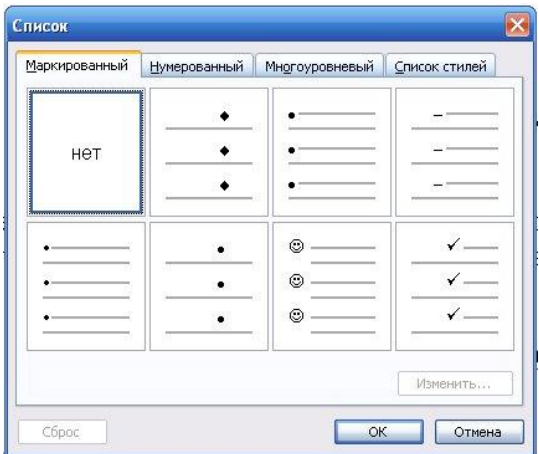

Рисунок 5.1-Типы списков

Для того, создать маркированные или нумерованные списки, необходимо выделить абзацы, которые нужно включить в список и нажать кнопку **Маркированный список** или **Нумерован-**

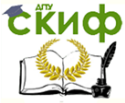

ный список на панели Форматирование. Если хотите добавить в нумерованный список новые элементы или убрать из него уже имеющиеся, то нумерация автоматически перестроится с учетом внесенных изменений. С помощью тех же самых кнопок можно преобразовывать нумерованный список в маркированный и наоборот.

Можно воспользоваться командой Список из меню Формат

В раскрывшемся окне Список можно Изменить используемый в списке Марке или Формат числа, а также цвет маркера (числа), размер и величину отступа. Описанный способ создания списков предназначен для применения к уже введенному тексту документа. Создавать маркированные и нумерованные списки можно непосредственно в процессе ввода текста.

Задание 5.4 Работа со списками

1. Создайте и заполните списки по образцу (рисунок 5.1).

Технология создания списка:

первый абзац, входящий в список, начинаем с номера (1) и точки после него (для маркированного списка - «-»);

в конце абзаца нажать **Enter**. Word автоматически перейдет к следующему пункту;

для окончания списка дважды нажать Enter.

Преобразование текста в список:

выделить текст. Нажать кнопку на панели инструментов  $\frac{1}{3}$  $\equiv$  - нумерация или  $\frac{1}{3}$  - маркеры:

для того чтобы изменить формат списка, необходимо использовать команду Формат-Список. В ней 3 вкладки: Нумерованный, Маркированный и Многоуровневый. Выбираем нужную вкладку и изменяем формат с помощью кнопки «Изменить»;

при создании многоуровневого списка используются кнопки:

锺 е увеличить отступ (или Tab) для перевода на более низкий уровень (с 1-го на 2-й, со 2-го на 3-й и т.д.) и 钜 уменьшить отступ (или Shift+Tab) для перевода на более высокий уровень (со 2-го на 1-й и т.д.).

# Задание 5.5 Объекты WORDART

Цель задания: Научиться применять на практике полученные ранее навыки для создания интегрированного документа,

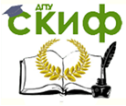

Информационные технологии в лизайне

содержащего фигурный текст, таблицу, списки, символы.

#### Создать ниже приведенное объявление

, АНГЛИЙСКИЙ ЯЗЫ<sub>Л</sub>

- © Разговорный язык и письмо
- © Нидивидуально и в группах
- **© Опыт работы**
- **© Апробированная методика**

#### 2 9022757833

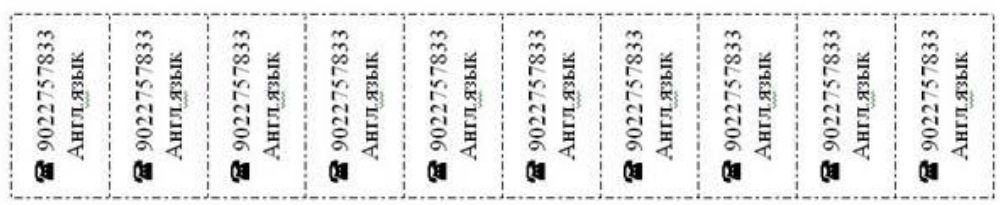

Технология выполнения задания: В предложенном варианте вам придется вспомнить, как работать с графикой, списками, таблицами, вставлять символы. Практически это упражнение, помимо новых сведений, позволяет повторить все основные моменты предыдущих практических занятий.

Установите параметры страницы: все поля по 1  $1<sub>1</sub>$ см, ориентация листа - Книжная (Файл - Параметры страницы).

 $\overline{2}$ . В процессе работы вы создадите объявление в верхней части листа, а затем скопируете его ниже. Таким образом, на одном листе у вас получится два объявления. Чтобы не возникало проблем во время копирования, сразу же дайте место для копирования, перегнав курсор клавишей **Enter** до конца листа. Затем снова установите курсор на первую строку листа и начинайте работу по созданию объявления.

Слева на образце вы видите галочку. Установим ее 3. Вставка - Символ... В поле Шрифт выберите шрифт Wingdings - Щелкните по символу который вам понравился - нажмите кнопку Вставить. Выделите галочку и увеличьте ее в размере, вос-

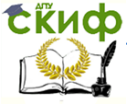

# Информационные технологии в дизайне

# пользовавшись меню **Размер шрифта**.

4. Создайте заголовок объявления «АНГЛИЙСКИЙ ЯЗЫК» с помощью кнопки панели **Рисования - Добавить объ-**

**ект WordArt** , выбрав соответствующий стиль полукругом. При создании фигурного текста появляется панель WordArt, с помощью которой можно изменить положение фигуры. Выберете кнопку **Обтекание – По контуру**. Теперь вашему взору открылись известные функции изменения размера и положения объекта (желтый ромбовидный маркер). Измените вид текста так, как показано на образце.

5. Наберите текст объявления, расшифровывающего заголовок. На панели **Рисование**, находящейся внизу экрана,

щелкните мышью по кнопке - **Надпись** Курсор изменит вид на тонкий крестик. Подведите его к заголовку и, удерживая левую кнопку мыши, растяните рамку в том месте, где будете вводить текст. В рамке появится текстовый курсор.

6. В позицию курсора введите текст, используя нестандартный маркер: **Формат – Список – маркированный – Знак- Ok**. Наберите текст, начиная каждую строчку с нового абзаца.

7. Ниже текста в этой же рамке, используя команду **Вставка - Символ...**, вставьте символ, изображающий телефонный аппарат, и введите номер телефона. Увеличьте размер шрифта символа и номера телефона.

8. Уберите рамку вокруг надписи. Выделите надпись, щелкнув по ней левой кнопкой мыши. На панели **Рисование** щелкните по кнопке **Цвет линий** и выберите, **Нет линий. Цвет заливки – нет заливки.**

9. Создайте «бахрому» с номерами телефонов. Установите курсор ниже надписи. В позицию курсора вставьте таблицу из одной строки и восьми столбцов. В первую ячейку таблицы введите текст, как на образце. Измените направление текста на

панели инструментов **Стандартная** щелкните по кнопке - **Таблицы и границы**. Раскроется дополнительная панель **Таблицы и границы** (Или щелкните по таблице правой кнопкой

мыши, откроется контекстное меню). Найдите на ней кнопку - Направление текста выберите необходимое направление. Выров-

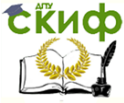

няйте текст в ячейке по центру (как по вертикали так и по горизонтали). Выделите текст первой ячейки, скопируйте его в остальные ячейки таблицы любым известным способом и разверните. Проследите, чтобы при копировании был выделен только текст, а не вся ячейка, иначе при вставке будут добавляться дополнительные столбцы. Измените линии таблицы на пунктирные.

10. Объявление готово. Скопируйте его ниже и расположите так, чтобы на листе разместились два объявления. Для симметричного размещения воспользуйтесь масштабом **Страница целиком**.

Задание для самостоятельной работы:

Создайте визитную карточку (по образцу на рисунке ниже) 1. На панели инструментов **Рисование** выбрать кнопку **Надпись**  для создания контура визитной карточки, задайте тип линии. 2. C помощью **WordArt** оформить заголовок "Перспектива". 3. Рисунок вставить с помощью команды **Рисунок, Картинки…**  меню **Вставка**, выполнив выравнивание с помощью команды **Формат рисунка – Положение – По контуру**.

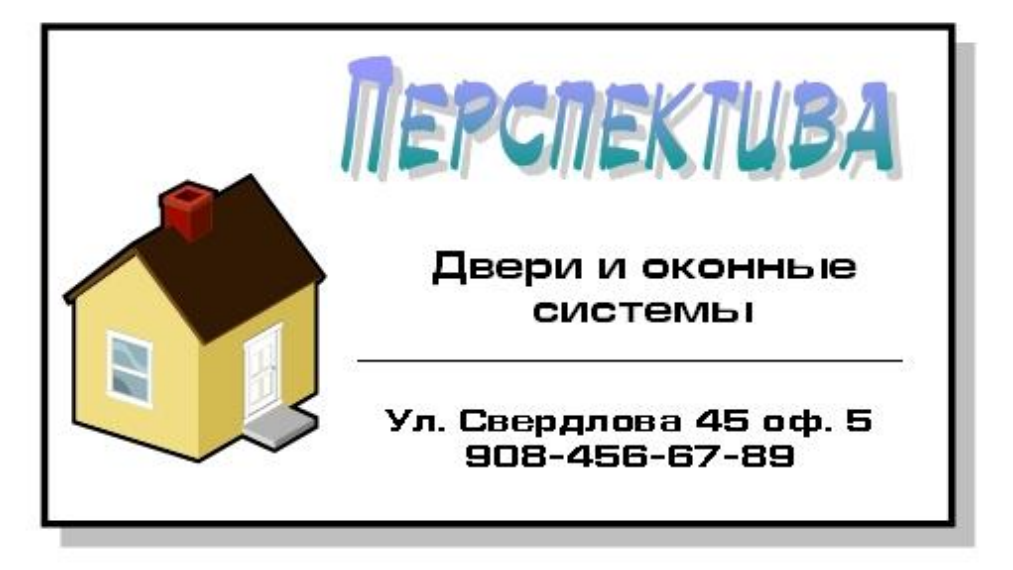

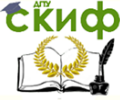

#### Информационные технологии в дизайне

#### Макетирование страниц

Цель задания:

- Узнать, что такое многоколоночная верстка;
- Узнать, что значит сверстать страницу;

Изучить технологию выполнения многоколоночной верстки;

- Узнать, как вставить буквицу.

**Сверстать страницу** — значит расположить на странице в определенном порядке блоки текста, заголовки, иллюстрации, колонтитулы и другие элементы оформления. Верстку страницы в одну колонку мы уже знаем. Рассмотрим теперь многоколоночную верстку на примере следующих страниц.

# **Верстка двуколоночной полосы**.

Вы ежедневно встречаетесь с различными печатными изданиями: газетами, журналами, книгами — и, конечно же, замечали, что в разных изданиях текст размещается по-разному. Текст может занимать всю ширину полосы или располагаться в несколько колонок. Число колонок на полосе может изменяться от одной до семи. Количество колонок определяет их ширину, а это, в свою очередь, существенно влияет на легкость чтения документа.

Порядок действий для многоколоночной верстки представлен в таблице 5.1

Таблица 5.1- Порядок действий для многоколоночной верстки

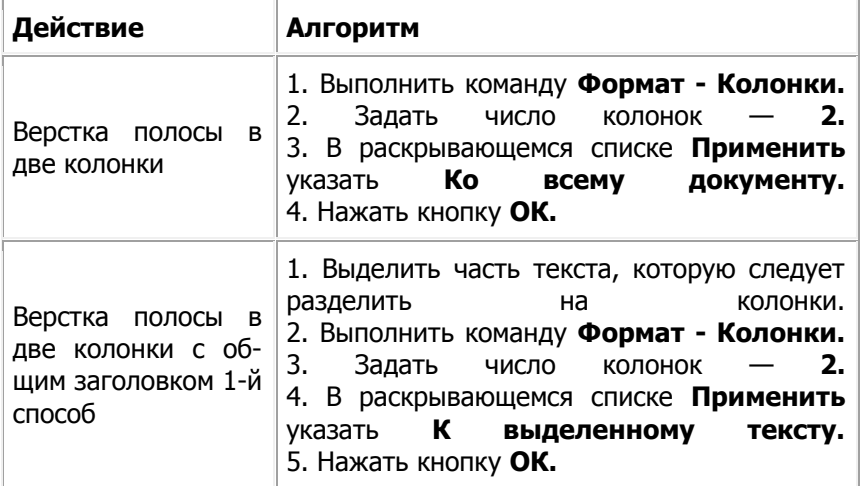

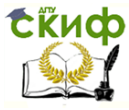

#### Информационные технологии в дизайне

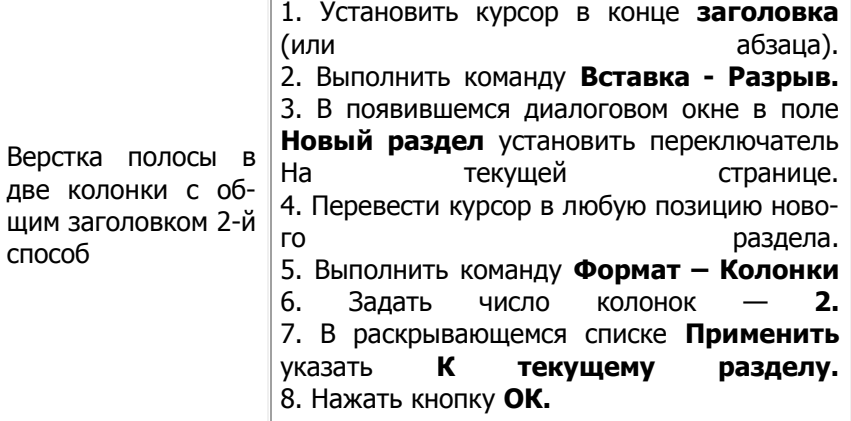

# Состояние атмосферного воздуха на Среднем Урале

Состояние атмосферы на Среднем Урале определяется двумя обстоятельствами объемом токсических веществ, поступающих от различных источников загрязнения, и интенсивностью процессов самоочищения атмосферы.

Контроль  $38<sup>2</sup>$ состоянием атмосферы области в. осуществляется Уральским территориальным управлением по гидрометеорологии и мониторингу окружающей среды, располагающим 18 постоянными постами наблюдения за состоянием воздуха в 11 городах.

Согласно официальным данным выбросы токсических веществ в атмосферу Уральского региона за период с 1993 по 1994 год составили по свинцу более 7600 т. в год. это

обстановка крайне неблагоприятна.

Областным Советом народных депутатов еще в 1980 году был утвержден список городов Свердловской области с наиболее загрязненной атмосферой. В него входят Нижний Тагил. Каменск-Уральский, Екатеринбург, Кировград, Красноуральск. Краснотурьинск. Асбест. Артемовский, Ревда. Первоуральск, Серов. Так, в 1997 году выбросы в атмосферу Нижнего Тагила, самого едва пи Hè

Рисунок 5.2-Пример для задания

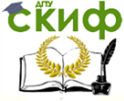

#### Информационные технологии в дизайне

#### Буквица

Посмотрите внимательно на фрагмент первой страницы журнала. Вы видите, что первая буква абзаца намного больше всех остальных. Кроме того, она занимает в высоту целых три строки абзаца. Это — буквица. **Буквица** — издательский термин. Это увеличенная в размере первая буква первой строки текста, использующаяся как для оформления текста, так и для подчеркивания начала текста или его раздела. Для оформления буквы в виде буквицы ее нужно выделить, после чего выполнить команду **Формат- Буквица.** Появится диалоговое окно **Буквица.** В этом окне вы можете выбрать положение буквицы в тексте, размер (в строках), гарнитуру шрифта и расстояние от буквицы до текста абзаца. Выполните верстку текста файла в две колонки с общим заголовком. Наберите текст по образцу (рисунок 5.2) Первую букву оформить в виде буквицы.

Использование гиперссылок в документах

Цель задания:

узнать, что такое гиперссылка;

- научиться связывать текст гиперссылками, изменять, удалять гиперссылки.

**Гиперссылка** - это выделенные области документа, позволяющие переходить к другому документу, содержащему связанную информацию. Простейшим примером может служить энциклопедия, в которой в каждой статье встречаются ссылки на другие статьи.

**Гиперссылки** - это наиболее из рациональных способов организации больших текстов, в которых разным пользователям могут быть интересны разные части.

Задание

1. Скопируйте следующие тексты и сохраните их в отдельных файлах. Имена файлов соответствуют названиям текстов.

**Пряноароматические овощи** выращиваются в огороде и используются для приготовления блюд, чтобы придать им аромат. Биологическая ценность таких овощей не столь важна, однако многие из них обладают лечебными свойствами. К наиболее распространенным видам пряноароматических овощей, которые можно вырастить в огороде, относятся укроп, анис, мелисса, мята, фенхель и т.д.

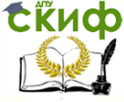

# **Укроп**

Укроп выращивают для получения молодой зелени, которую используют как в свежем, так и в консервированном виде. В укропе содержится витамин С и эфирные масла. ОН возбуждает аппетит, обладает мочегонными свойствами и устраняет пучение живота.

# **Анис**

Анис используется в медицине многие тысячелетия. Семена или эфирные масла аниса - составной компонент лекарств против кашля и простуды. В значительной степени он употребляется при изготовлении кондитерских изделий, печения, при консервировании овощей и производстве ликеров. Аналогичными свойствами обладает и фенхель, который легче выращивать, а по своим качествам он не уступает анису.

# **Мелисса**

Лимонный привкус и аромат мелиссы лекарственной определят сферу использования этого растения: там, где требуется лимонная цедра или лимонный сок. В листьях мелиссы содержатся эфирные масла и дубильные вещества. С помощью мелиссы ароматизируют уксус, майонез, мясные блюда, салаты, супы и соусы. Лечебные свойства у мелиссы аналогичны мяте: мелисса предотвращает вздутие кишечника, снижает давление и снимает мигрень. Из свежих и сушеных листочков готовят превосходный освежающий чай.

# **Мята**

Сушеные листья мяты перечной используют при приготовлении самых различных блюд. Она вызывает аппетит, устраняет пучение живота, оказывая тем самым благотворное воздействие на весь пищеварительный тракт, а также устраняет желудочные боли. Мята используется в виде лечебного чая (отваров) прежде всего при заболеваниях печени и желчного пузыря.

#### **Фенхель**

Фенхель (укроп аптечный) - распространенная приправа. Помимо использования в домашнем хозяйстве, он применяется в пищевой промышленности при выпечке печения и кондитерских изделий. Эфирные масла, содержащие в фенхеле, благотворно действуют на пищеварительный тракт.

2. Нужно связать эти тексты в гипертекст. Для этого в первом тексте выделить слово "укроп". В меню **Вставка** выбрать команду **Гиперссылка**. На экране появится окно диалога **Добавление гиперссылки**, в котором нужно найти необхо-

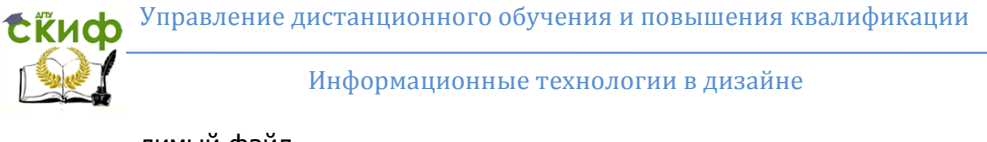

#### димый файл.

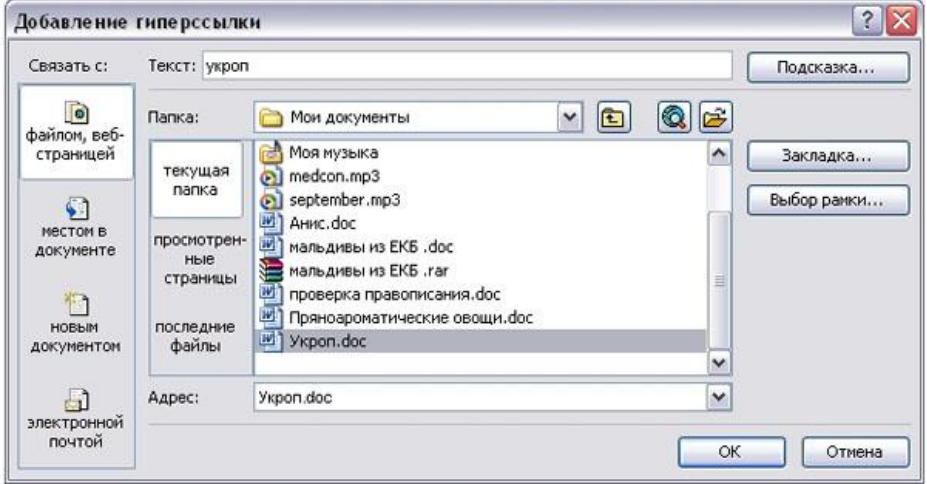

3. Щелкнуть по кнопке **ОК**, и слово "укроп" изменит цвет и станет подчеркнутым.

4. Повторить эти действия для слов: анис, мелисса из первого документа, а затем для названия овощей, встречающихся в других документах. Названия каждого овоща связывайте с названием соответствующего файла.

5. После того, как все названия овощей окажутся выделенными цветом и подчеркиванием, установить курсор на любой из них. Если курсор изменит свою форму и станет похож на правую руку с вытянутым указательным пальцем, значит, все сделано правильно. Задержите курсор на слове "укроп", рядом появится табличка с полным именем файла, который связан с этим словом. При щелчке по этому слову загрузится файл Укроп.doc.

6. В загрузившемся файле появится панель инструментов Веб-узел. Вернитесь к исходному тексту, щелкнув по кнопке со стрелкой **Назад**. Слово "укроп" изменило цвет. Это означает, что эту ссылку просмотрели.

7. Выполните п.4-5 с другими словами.

# **Удаление или изменение гиперссылки**

Щелкнуть по гиперссылке правой кнопкой мыши и выбрать в контекстном меню команду **Гиперссылка,** в сплывающем меню выбрать команду **Изменить гиперссылку**. На экране появиться диалоговое окно **Изменение гиперссылки**. Для изменения нажмите кнопку **Удалить ссылку**.

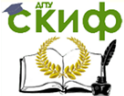

#### Информационные технологии в дизайне

Рисование в документе Цель задания:

- познакомиться с основными приемами работы со встроенным в MS Word графическим векторным редактором;

- изучить применение встроенных графических примитивов и инструментов для создания сложных рисунков.

В текстовом редакторе WORD имеется возможность создания рисунков с помощью команды **Фигуры,** расположенной на вкладке **Вставка** (группа **Иллюстрации**). После вставки фигуры или при её выделении автоматически активируется вкладка **Средства рисования – Формат**.

**Задание** Использовать готовую фигуру и видоизменить ее.

1. Автофигура – Основные фигуры – Улыбающееся лицо.

2. Выдели фигуру (щелкнуть по фигуре левой кнопкой мыши, если появились маркеры выделения, то фигура активна).

3. Добавь ей тень.

4. Измени ее размер, потянув за маркеры выделения.

5. Примени возможность **Свободного вращения** (зеленый круглый маркер).

6. Измените направление рта, потянув за желтый маркер (сделайте лицо грустным).

**Задание** Вставка текста в автофигуру.

1. Автофигура – Основные фигуры – Сердце

2. Выдели автофигуру правой кнопкой мыши, выбери команду **Добавить текст**

3. Набери текст **I LOVE YOU!!!**, выровняйте текст по центру и измените его размер.

- 4. Измените цвет линии сердца на красный.
- 5. Измените тип линии сердца на 4,5 пт.

6. Измените цвет заливки на оранжевый.

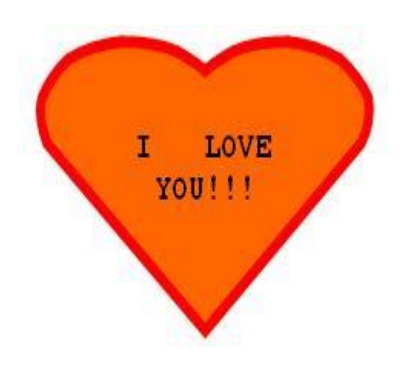

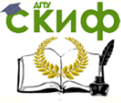

# Задание Вставка текста в автофигуру.

Попробуем начертить обычный параллелепипед. Прежде чем приступить к выполнению задания, тщательно проанализируйте порядок построения. Из каких геометрических фигур можно составить этот параллелепипед?

Начать можно с прямоугольника ABB1A1, Вам наверняка захочется скопировать его и вставить такой же прямоугольник CC<sub>1</sub>D<sub>1</sub>D, что неверно CC<sub>1</sub>D<sub>1</sub>D не может быть единой геометрической фигурой, так как состоит из линий разного стиля (сплошные и пунктирные).

# Ключ к заданию

Можно предложить следующий порядок построения:

• нарисовать прямоугольник  $ABB<sub>1</sub>A<sub>1</sub>$ 

провести одну из наклонных линий, например,  $A_1D_1$ скопировать A<sub>1</sub>D<sub>1</sub> и вставить три раза ВС, B<sub>1</sub>C<sub>1</sub> и AD; провести линии СС1 и скопировав ее вставить DD<sub>1</sub>; провести линии D<sub>1</sub>C<sub>1</sub> и скопировав ее вставить DC:

выделяя соответствующие выбрать

 $D_1$  $C<sub>1</sub>$  $B<sub>1</sub>$ A<sub>1</sub> ١D A B

отрезки, Тип штриха ПУНКТИРНЫЙ дорисовать координатные оси, выбрав инструмент Стрелка Самый трудоемкий процесс в этом упражнении - обозначение вершин.

При его выполнении удобно один раз подготовить надпись и, скопировать её по количеству необходимых подписей и изменить текст.

Нижний индекс получается при помощи команды Формат-Шрифт, если на вкладке Шрифт в группе переключателей Эффекты активизировать Подстрочный (Нижний индекс).

Перемешаются рамки по листу при помоши мыши. Желательно представить чертёж в виде единого графического объекта. Для этого необходимо сгруппировать графические примитивы, из которых он состоит. Теперь можно перемещать чер-

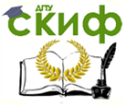

теж целиком по листу. Мало того, можно изменять его пропорции, если, выделив рисунок, потянуть мышью за узелки (квадратики на рамке выделения).

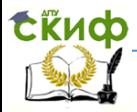

# **БИБЛИОГРАФИЧЕСКИЙ СПИСОК**

# **Основная литература**

<span id="page-46-1"></span><span id="page-46-0"></span>1. Колпащиков Л.С. Дизайн. Три методики проектирования [Текст]: учебник для вузов М.: СПб.: Российский государственный педагогический университет им. А.И. Герцена Для Вузов 2015 - http://www.iprbookshop.ru/21444

2. Коблякова, Е.Б. Конструирование одежды с элементами САПР [Текст]: учебник для вузов / Е.Б. Коблякова, Г.С. Ивлева, В.Е. Романов [и др.] ; под ред. Е.Б. Кобляковой. – 4-е изд., перераб. и доп. – М. : Легпромбытиздат, 2007 – 464 с.

3. Герасименко М.С. Системы автоматизированного проектирования одежды: Учебное пособие. [Текст] / М.С. Герасименко, Е.С. Степанова.- Ростов-на-Дону: Изд. ДГТУ, 2014.32 с.

# **Дополнительная литература**

<span id="page-46-2"></span>4. Герасименко М.С. Конструктивное моделирование одежды: Учебное пособие. [Текст] / М.С. Герасименко.- Ростов-на-Дону: Изд. РТИСТ ЮРГУЭС, 2011.-165 с.

5. Типовые фигуры женщин. Размерные признаки адаптированные к Единому методу конструирования одежды. [Текст] /- М.: ИиМ, Москва. 2006.-50 с.

6. Типовые фигуры мужчин. Размерные признаки адаптированные к Единому методу конструирования одежды. [Текст] /- М.: ИиМ, Москва. 2005.-90 с.

7. ГОСТ Р 52774-2007 Классификация типовых фигур мужчин по ростам, размерам и полнотным группам для проектирования одежды [Текст] /– Введ. 01.10.2008. – М.: Изд-во стандартов, 2008. – 18

8. ГОСТ Р 52771-2007 Классификация типовых фигур женщин по ростам, размерам и полнотным группам для проектирования одежды [Текст] /– Введ. 01.10.2008. – М.: Изд-во стандартов, 2008. – 18

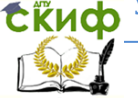

Информационные технологии в дизайне

# **ПРИЛОЖЕНИЕ А**

# **Вариант 1**

<span id="page-47-1"></span><span id="page-47-0"></span>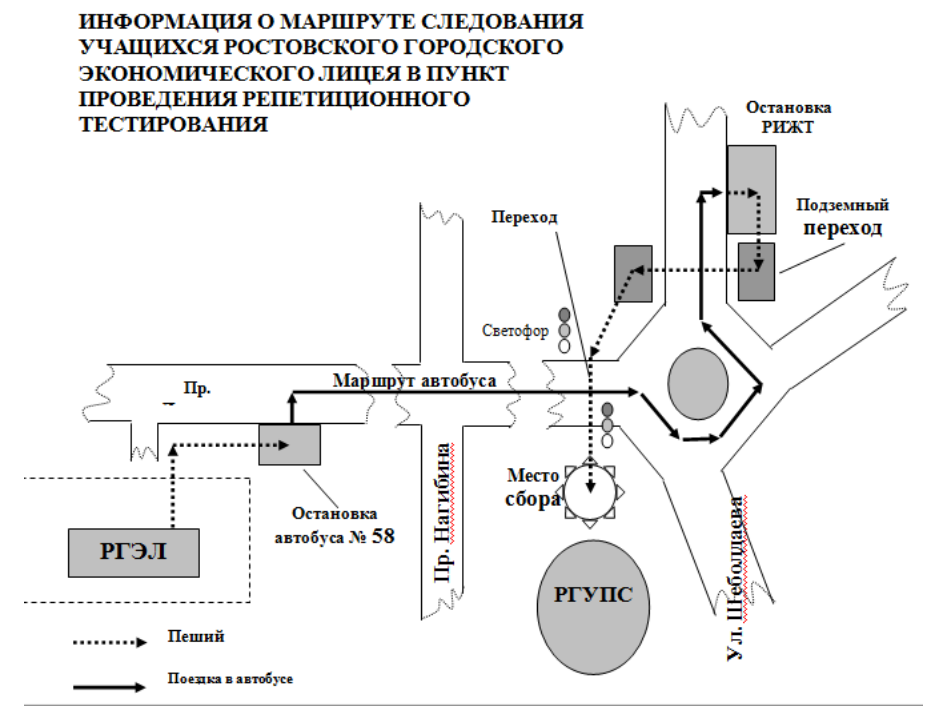

<span id="page-48-0"></span>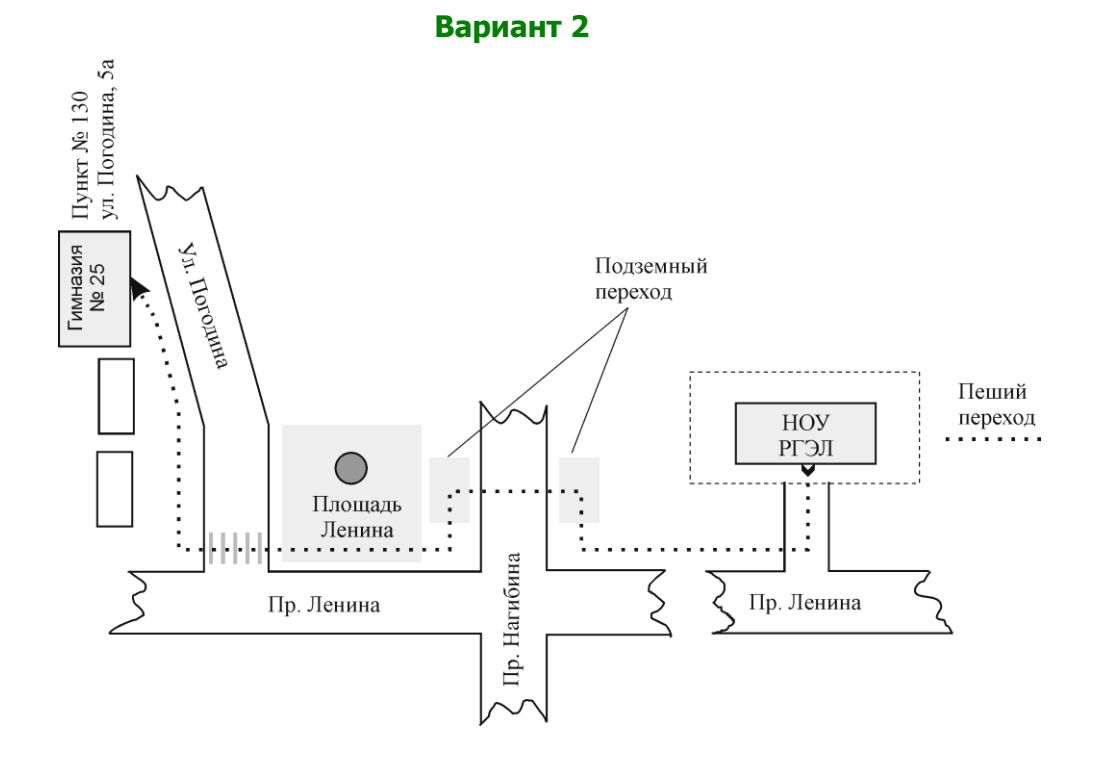

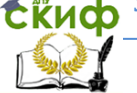

<span id="page-49-0"></span>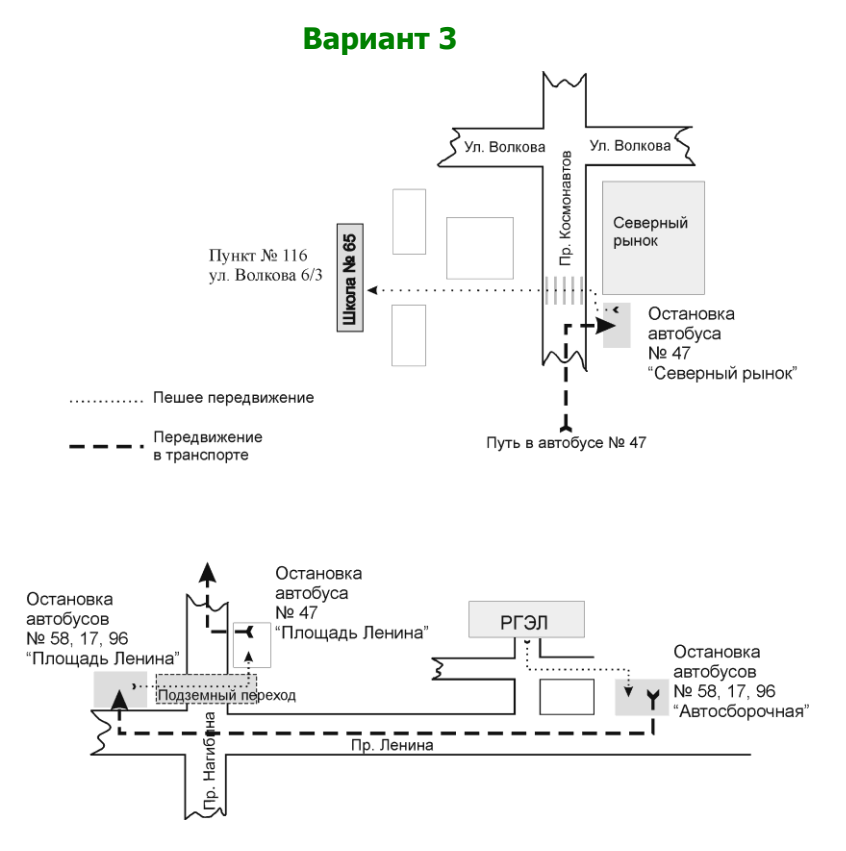

<span id="page-50-0"></span>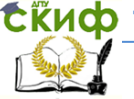

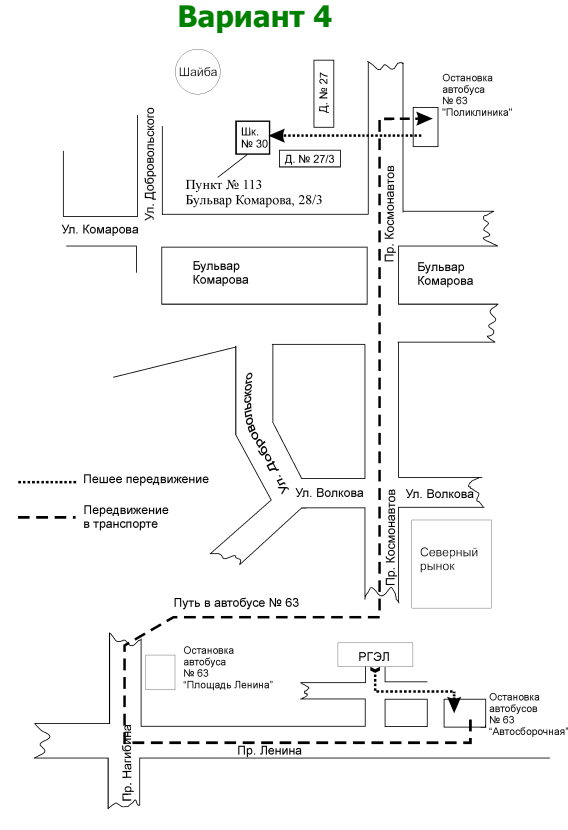

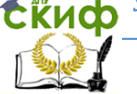

<span id="page-51-0"></span>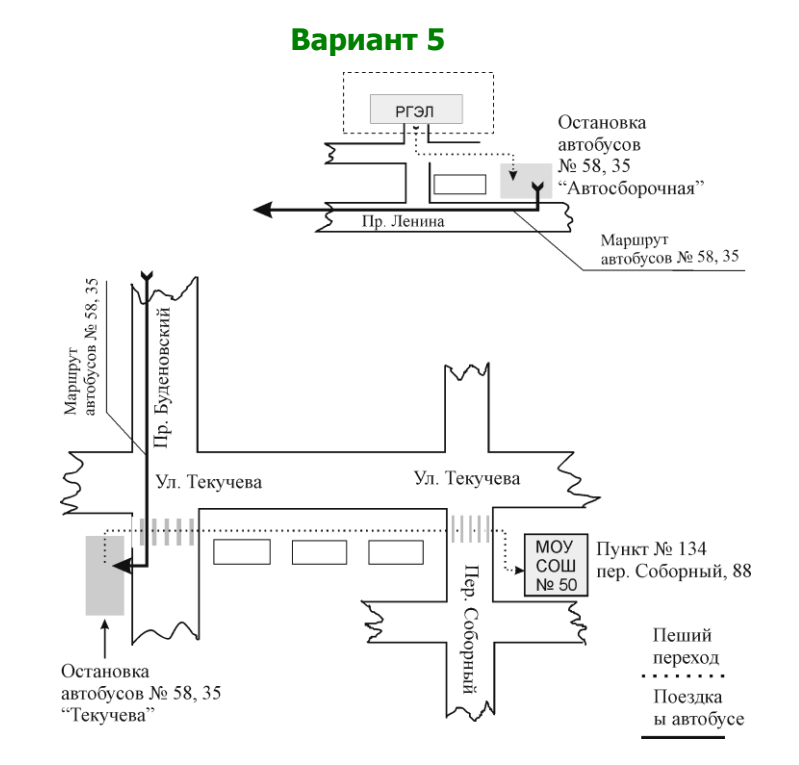

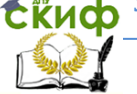

#### Информационные технологии в дизайне

# **Вариант 6**

<span id="page-52-0"></span>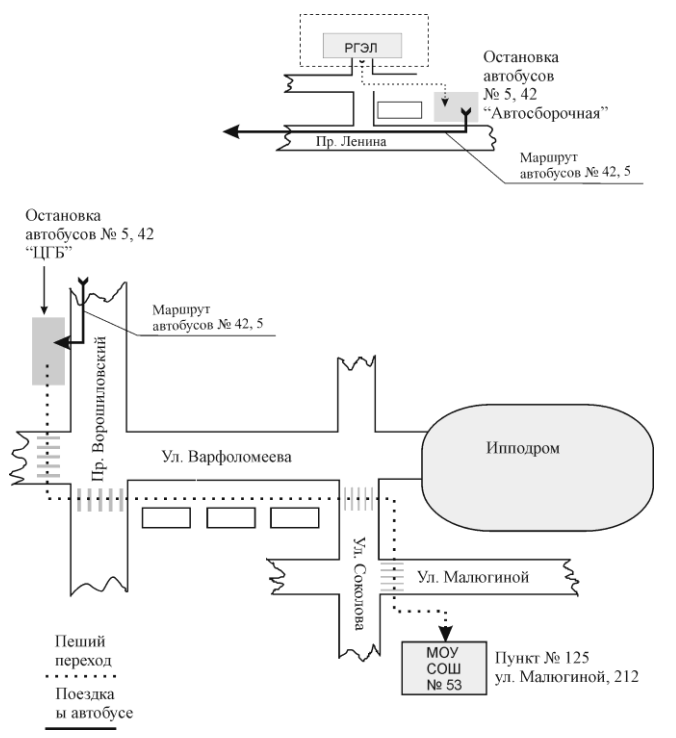

<span id="page-53-0"></span>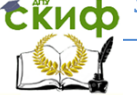

#### Информационные технологии в дизайне

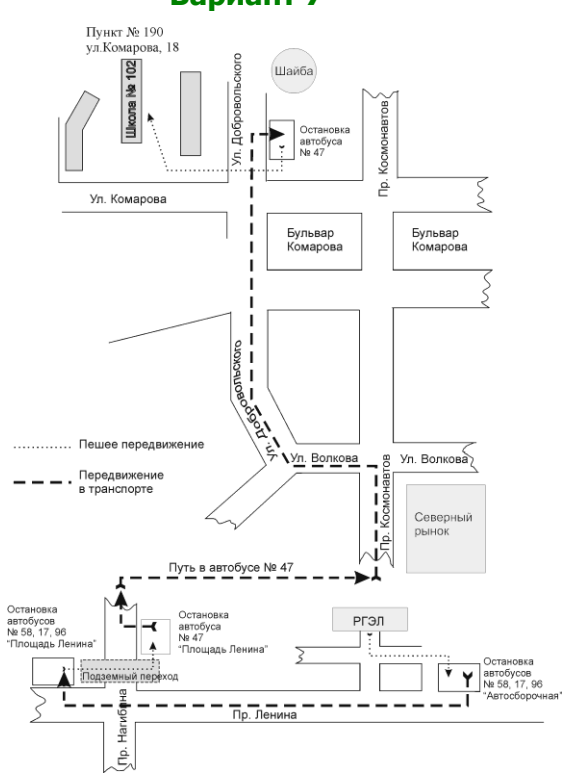

**Вариант 7**

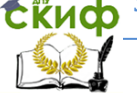

<span id="page-54-0"></span>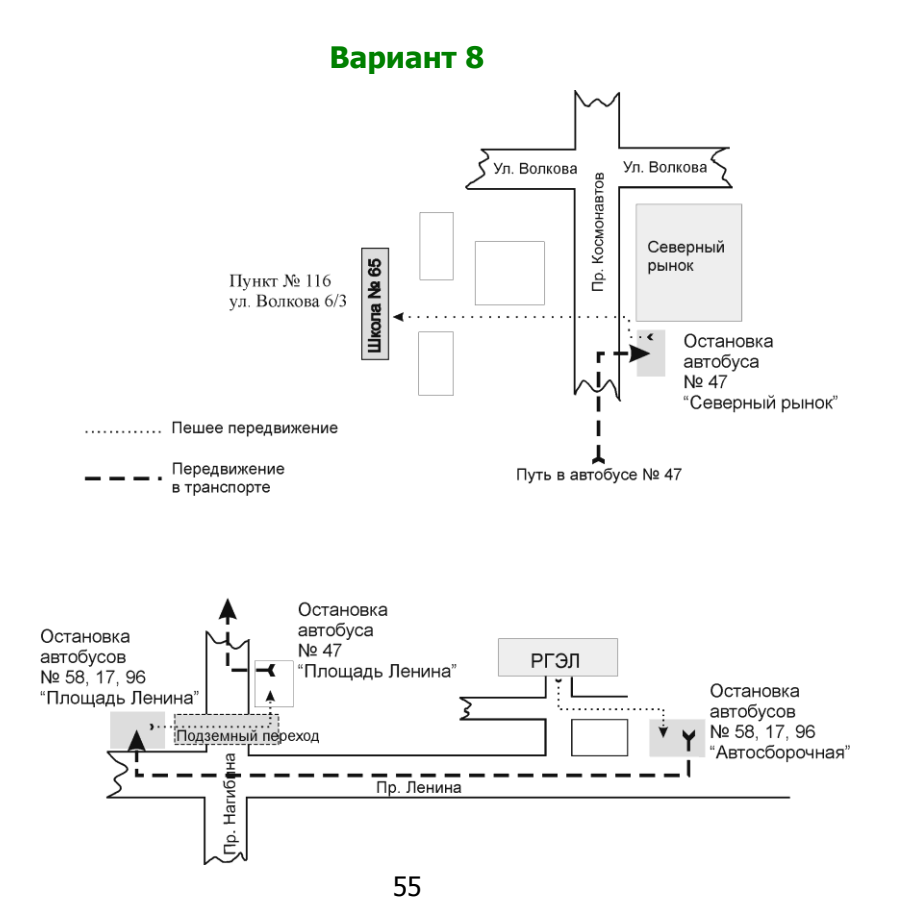

<span id="page-55-0"></span>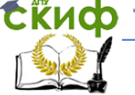

# Информационные технологии в дизайне

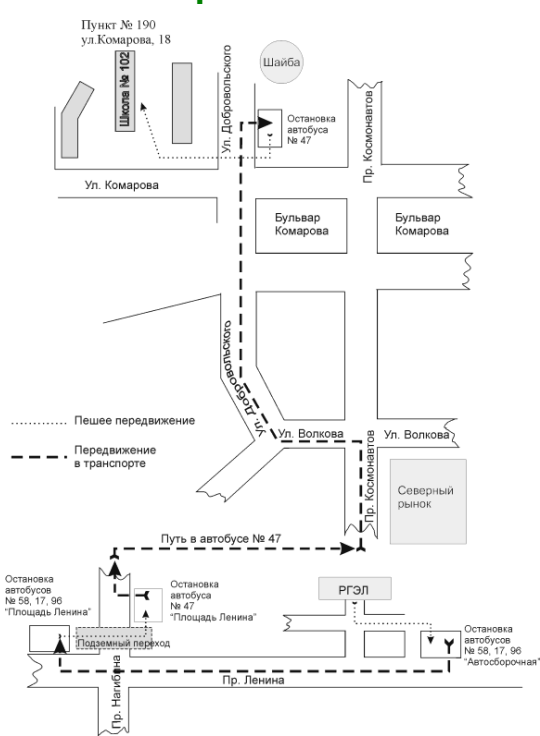

**Вариант 9**